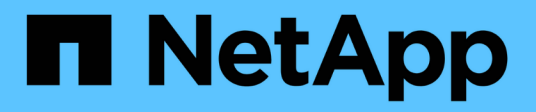

## **FlexPod**용 **NetApp Cloud Insights** FlexPod

NetApp March 25, 2024

This PDF was generated from https://docs.netapp.com/ko-kr/flexpod/hybrid-cloud/cloudinsights\_netapp\_cloud\_insights\_for\_flexpod.html on March 25, 2024. Always check docs.netapp.com for the latest.

# 목차

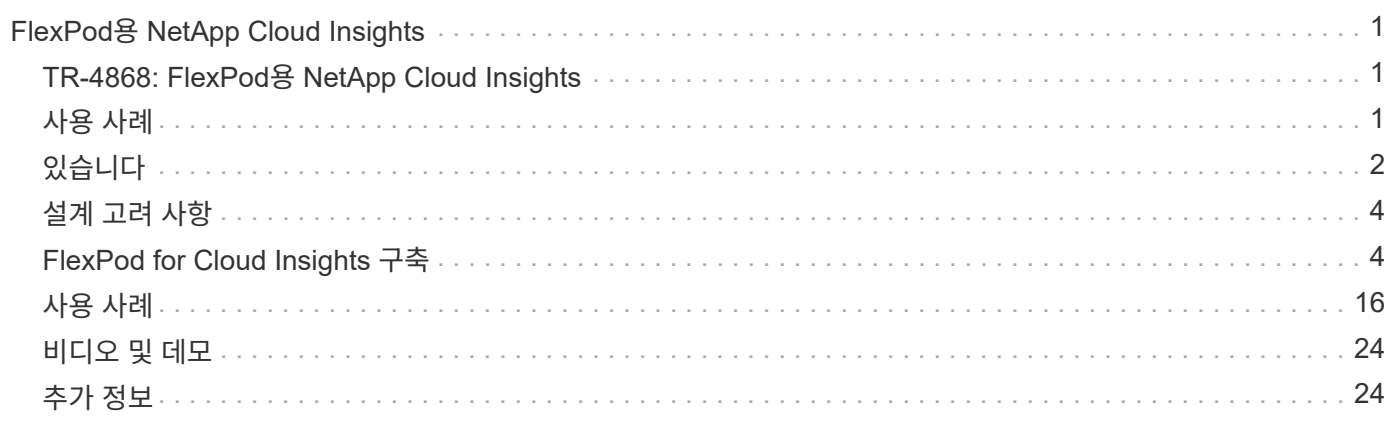

# <span id="page-2-0"></span>**FlexPod**용 **NetApp Cloud Insights**

## <span id="page-2-1"></span>**TR-4868: FlexPod**용 **NetApp Cloud Insights**

NetApp, Alan Cowles

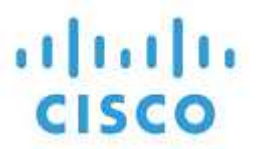

파트너 후원:

이 기술 보고서에 설명된 솔루션은 NetApp FlexPod 데이터 센터 솔루션의 일부로 구축되는 NetApp ONTAP를 실행하는 NetApp AFF A800 스토리지 시스템을 모니터링하는 NetApp Cloud Insights 서비스의 구성입니다.

### 고객 가치

이 솔루션에 대한 자세한 내용은 ONTAP를 운영 스토리지 시스템으로 구축하는 하이브리드 클라우드 환경을 위한 완벽한 기능을 갖춘 모니터링 솔루션에 관심이 있는 고객에게 제공하는 가치를 제공합니다. 여기에는 NetApp AFF 및 FAS 스토리지 시스템을 사용하는 FlexPod 환경이 포함됩니다.

## <span id="page-2-2"></span>사용 사례

이 솔루션은 다음과 같은 사용 사례에 적용됩니다.

- FlexPod 솔루션의 일부로 구축된 ONTAP 스토리지 시스템에서 다양한 리소스와 사용률을 모니터링하려는 조직
- AFF 또는 FAS 시스템을 통해 FlexPod 솔루션에서 발생하는 문제의 해결 시간을 단축하고 문제를 해결하려는 조직
- 비용 최적화 예상에 관심이 있는 조직(예: 낭비되는 리소스에 대한 자세한 정보와 FlexPod를 포함한 ONTAP 환경에서 비용 절감을 실현할 수 있는 맞춤형 대시보드 포함)

대상

이 솔루션의 대상 고객은 다음과 같은 그룹을 포함합니다.

- IT 경영진 및 비용 최적화 및 비즈니스 연속성 관련 담당자
- 데이터 센터 또는 하이브리드 클라우드 설계 및 관리에 관심이 있는 솔루션 설계자
- 문제 해결 및 인시던트 해결을 담당하는 기술 지원 엔지니어

계획, 문제 해결, 유지 관리 및 비즈니스 연속성 보장을 지원하는 데 사용할 수 있는 여러 가지 유용한 데이터 유형을 제공하도록 Cloud Insights를 구성할 수 있습니다. Cloud Insights로 FlexPod 데이터 센터 솔루션을 모니터링하고 집계된 데이터를 쉽게 파악할 수 있는 맞춤형 대시보드에 제공합니다. 구축 환경의 리소스를 수요 증가에 맞게 확장할 필요가 있는 시기를 예측할 수 있을 뿐만 아니라 시스템 내에서 문제를 일으키는 특정 애플리케이션 또는 스토리지 볼륨을 식별할 수도 있습니다. 이를 통해 모니터링 중인 인프라를 예측 가능하고 기대치에 따라 수행할 수 있으므로 조직에서 정의된 SLA를 이행하고 필요에 따라 인프라를 확장할 수 있으므로 낭비와 추가 비용이 발생하지 않습니다.

## <span id="page-3-0"></span>있습니다

이 섹션에서는 Cloud Insights에서 모니터링하는 NetApp AFF A800 시스템을 비롯하여 FlexPod 데이터 센터 통합 인프라의 아키텍처를 검토합니다.

## 솔루션 기술

FlexPod 데이터 센터 솔루션은 가용성과 확장성이 뛰어나고 검증 및 지원되는 통합 인프라 환경을 제공하기 위한 최소 구성 요소는 다음과 같습니다.

- NetApp ONTAP 스토리지 노드 2개(HA 쌍 1개)
- Cisco Nexus 데이터 센터 네트워크 스위치 2개
- Cisco MDS 패브릭 스위치 2개(FC 구축의 경우 선택 사항)
- 2개의 Cisco UCS 패브릭 인터커넥트
- 2개의 Cisco UCS B-Series 블레이드 서버가 포함된 Cisco UCS 블레이드 섀시 1개

#### 또는

• 2개의 Cisco UCS C-Series 랙마운트 서버

Cloud Insights에서 데이터를 수집하려면 조직은 획득 장치를 FlexPod 데이터 센터 환경 내에서 또는 데이터를 수집하는 구성 요소에 연결할 수 있는 위치에 가상 또는 물리적 시스템으로 배포해야 합니다. 지원되는 여러 Windows 또는 Linux 운영 체제를 실행하는 시스템에 획득 장치 소프트웨어를 설치할 수 있습니다. 다음 표에는 이 소프트웨어의 솔루션 구성요소가 나와 있습니다.

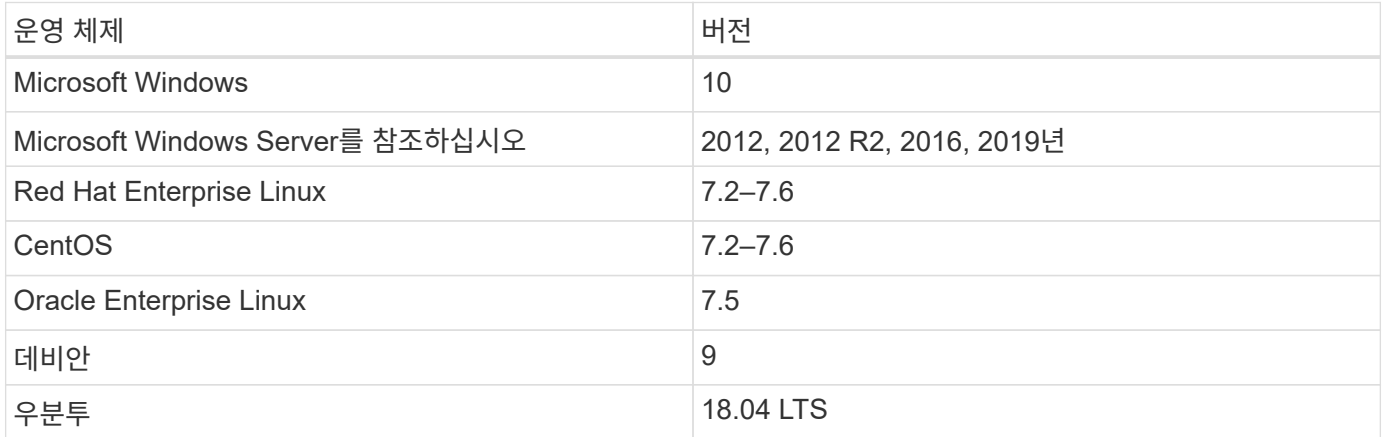

아키텍처 다이어그램

다음 그림에서는 솔루션 아키텍처를 보여 줍니다.

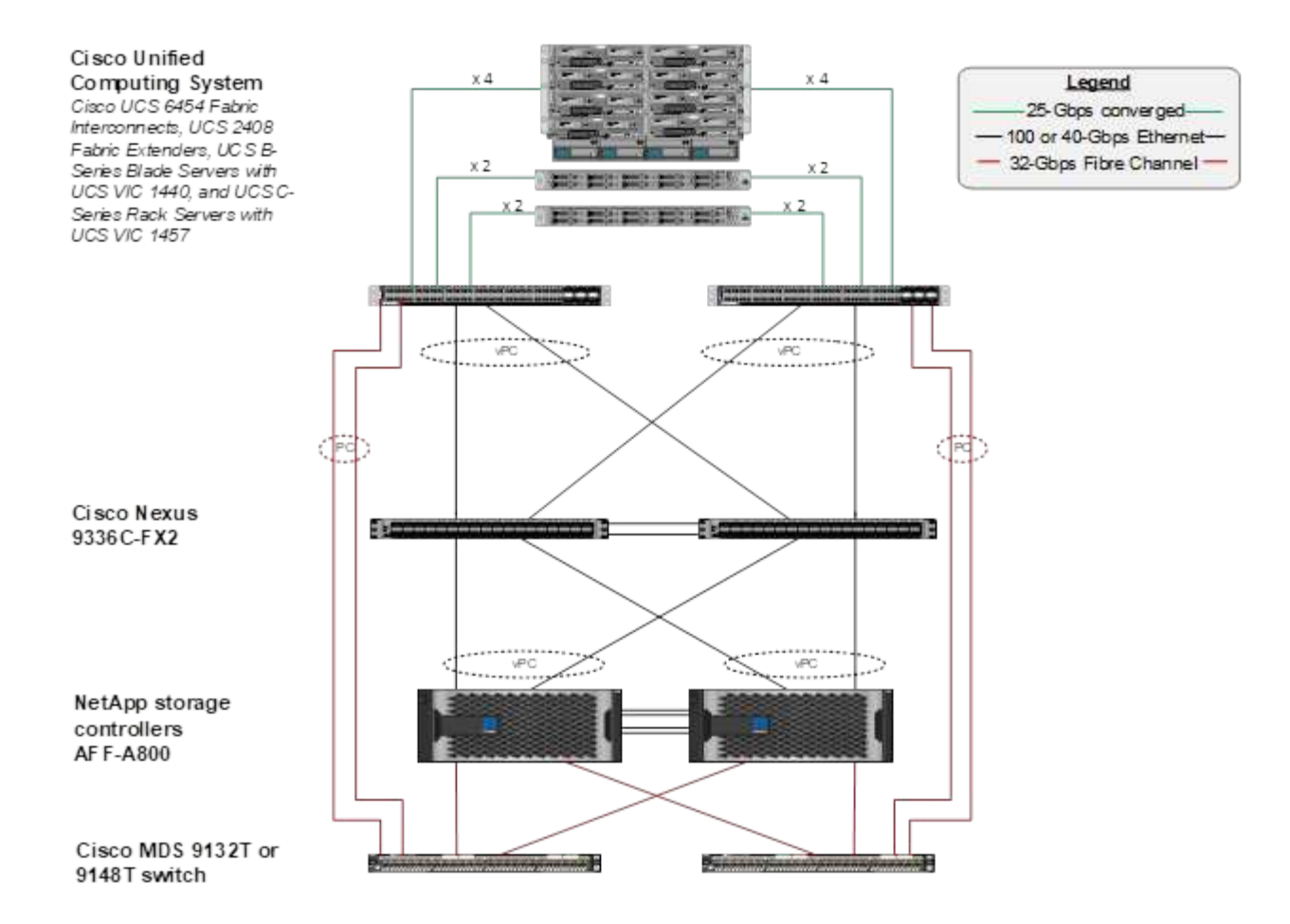

### 하드웨어 요구 사항

다음 표에는 솔루션을 구현하는 데 필요한 하드웨어 구성요소가 나와 있습니다. 이 솔루션을 구체적으로 구축하는 데 사용되는 하드웨어 구성요소는 고객 요구사항에 따라 다를 수 있습니다.

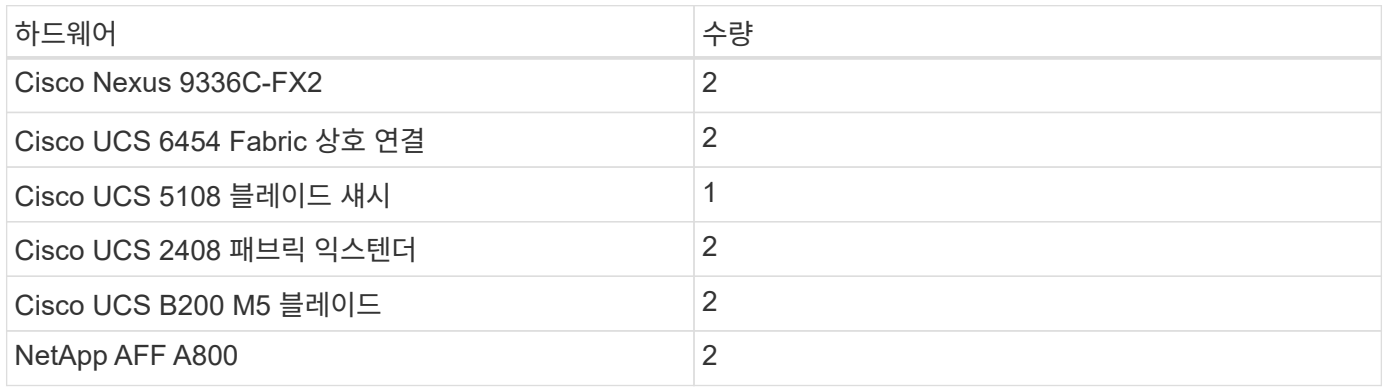

### 소프트웨어 요구 사항

다음 표에는 솔루션을 구현하는 데 필요한 소프트웨어 구성요소가 나와 있습니다. 이 솔루션을 구체적으로 구축하는 데 사용되는 소프트웨어 구성요소는 고객 요구사항에 따라 다를 수 있습니다.

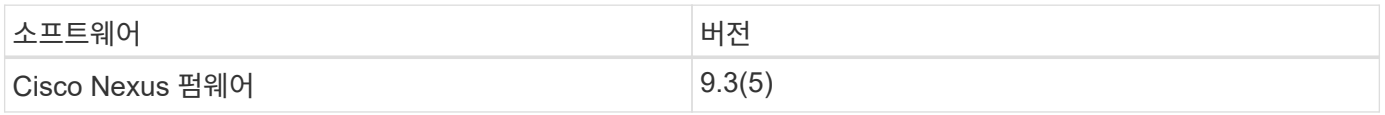

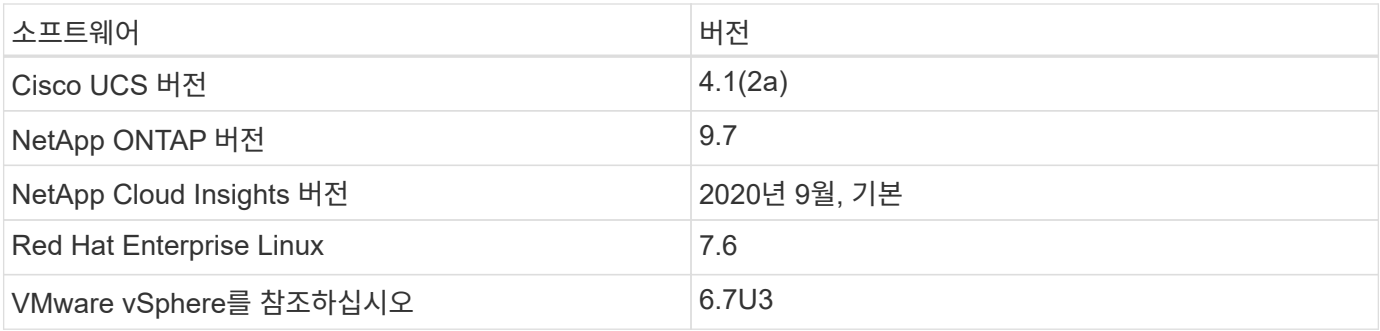

### 사용 사례 세부 정보

이 솔루션은 다음과 같은 사용 사례에 적용됩니다.

- 스토리지 시스템 위험 평가 및 스토리지 최적화를 위한 권장사항을 위해 NetApp Active IQ 디지털 자문업체에게 제공되는 데이터를 통한 환경 분석
- 시스템 통계를 실시간으로 검사하여 FlexPod 데이터 센터 솔루션에 구축된 ONTAP 스토리지 시스템의 문제 해결
- 맞춤형 대시보드를 생성하여 FlexPod 데이터 센터 통합 인프라에 구축된 ONTAP 스토리지 시스템의 특정 관심 지점을 쉽게 모니터링할 수 있습니다.

## <span id="page-5-0"></span>설계 고려 사항

FlexPod 데이터 센터 솔루션은 Cisco와 NetApp이 설계한 통합 인프라로, 엔터프라이즈 워크로드 실행을 위한 동적이고 가용성이 높으며 확장 가능한 데이터 센터 환경을 제공합니다. 솔루션의 컴퓨팅 및 네트워킹 리소스는 Cisco UCS 및 Nexus 제품에서 제공되며, 스토리지 리소스는 ONTAP 스토리지 시스템에서 제공됩니다. 업데이트된 하드웨어 모델 또는 소프트웨어 및 펌웨어 버전이 출시되면 솔루션 설계가 정기적으로 향상됩니다. 이러한 세부 정보는 솔루션 설계 및 구축에 대한 모범 사례와 함께 CVD(Cisco Validated Design) 또는 NVA(NetApp Verified Architecture) 문서에 수집되고 정기적으로 게시됩니다.

FlexPod 데이터 센터 솔루션 설계를 자세히 설명하는 최신 CVD 문서를 사용할 수 있습니다 ["](https://www.cisco.com/c/en/us/td/docs/unified_computing/ucs/UCS_CVDs/flexpod_vmware_vs_7_design.html)[여기](https://www.cisco.com/c/en/us/td/docs/unified_computing/ucs/UCS_CVDs/flexpod_vmware_vs_7_design.html)[".](https://www.cisco.com/c/en/us/td/docs/unified_computing/ucs/UCS_CVDs/flexpod_vmware_vs_7_design.html)

## <span id="page-5-1"></span>**FlexPod for Cloud Insights** 구축

솔루션을 배포하려면 다음 작업을 완료해야 합니다.

- 1. Cloud Insights 서비스에 가입합니다
- 2. 획득 유닛으로 구성할 VMware 가상 머신(VM)을 생성합니다
- 3. RHEL(Red Hat Enterprise Linux) 호스트를 설치합니다
- 4. Cloud Insights 포털에서 획득 장치 인스턴스를 생성하고 소프트웨어를 설치합니다
- 5. 모니터링되는 스토리지 시스템을 FlexPod 데이터 센터에서 Cloud Insights로 추가합니다.

### **NetApp Cloud Insights** 서비스에 등록

NetApp Cloud Insights 서비스에 등록하려면 다음 단계를 완료하십시오.

- 1. 로 이동합니다 ["https://cloud.netapp.com/cloud-insights"](https://cloud.netapp.com/cloud-insights)
- 2. 화면 중앙에 있는 버튼을 클릭하여 14일 무료 평가판을 시작하거나 오른쪽 위에 있는 링크를 클릭하여 기존 NetApp Cloud Central 계정에 로그인하거나 로그인할 수 있습니다.

### **VMware** 가상 시스템을 생성하여 수집 단위로 구성합니다

획득 장치로 구성할 VMware VM을 생성하려면 다음 단계를 수행하십시오.

- 1. 웹 브라우저를 시작하고 VMware vSphere에 로그인하여 VM을 호스팅할 클러스터를 선택합니다.
- 2. 해당 클러스터를 마우스 오른쪽 버튼으로 클릭하고 메뉴에서 Create a Virtual Machine을 선택합니다.

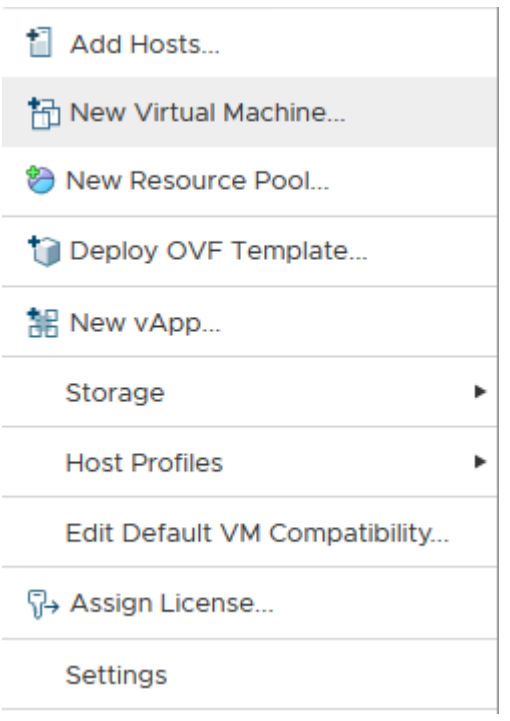

3. 새 가상 머신 마법사에서 다음 을 클릭합니다.

- 4. VM 이름을 지정하고 설치할 데이터 센터를 선택한 후 다음을 클릭합니다.
- 5. 다음 페이지에서 VM을 설치할 클러스터, 노드 또는 리소스 그룹을 선택하고 다음 을 클릭합니다.
- 6. VM을 호스팅하는 공유 데이터 저장소를 선택하고 Next를 클릭합니다.
- 7. VM의 호환성 모드가 'ESXi 6.7 이상'으로 설정되어 있는지 확인하고 Next를 클릭합니다.
- 8. 게스트 OS 제품군 Linux, 게스트 OS 버전: Red Hat Enterprise Linux 7(64비트) 을 선택합니다.

#### Select a guest OS Choose the guest OS that will be installed on the virtual machine

Identifying the guest operating system here allows the wizard to provide the appropriate

defaults for the operating system installation.

Guest OS Family: Linux v Guest OS Version: Red Hat Enterprise Linux 7 (64-bit) v

Compatibility: ESXi 6.7 and later (VM version 14)

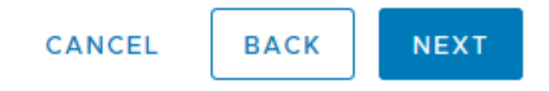

- 9. 다음 페이지에서는 VM의 하드웨어 리소스를 사용자 지정할 수 있습니다. Cloud Insights 획득 장치는 다음 리소스가 필요합니다. 리소스를 선택한 후 다음을 클릭합니다.
	- a. CPU 2개
	- b. 8GB RAM
	- c. 100GB의 하드 디스크 공간
	- d. 포트 443에서 SSL 연결을 통해 FlexPod 데이터 센터 및 Cloud Insights 서버의 리소스에 연결할 수 있는 네트워크.
	- e. 부팅하기 위해 선택한 Linux 배포(Red Hat Enterprise Linux)의 ISO 이미지.

#### **Customize hardware**

Configure the virtual machine hardware

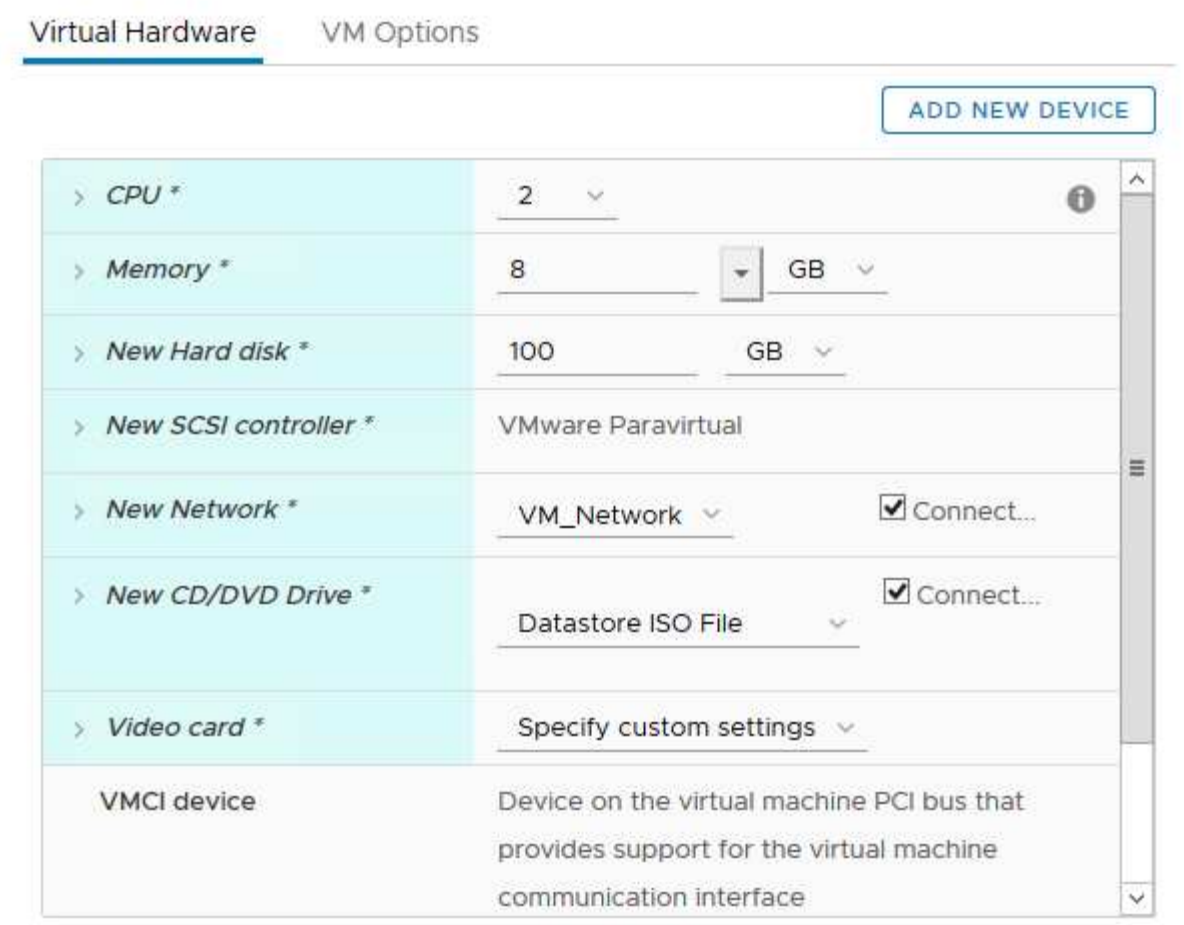

Compatibility: ESXi 6.7 and later (VM version 14)

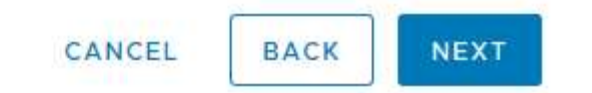

10. VM을 생성하려면 Ready to Complete 페이지에서 설정을 검토하고 Finish를 클릭합니다.

## **Red Hat Enterprise Linux**를 설치합니다

Red Hat Enterprise Linux를 설치하려면 다음 단계를 수행하십시오.

1. VM의 전원을 켜고 창을 클릭하여 가상 콘솔을 시작한 다음 Red Hat Enterprise Linux 7.6 설치 옵션을 선택합니다.

Red Hat Enterprise Linux 7.6

Install Red Hat Enterprise Linux 7.6 Test this media & install Red Hat Enterprise Linux 7.6

Troubleshooting

 $\mathcal{P}$ 

Press Tab for full configuration options on menu items.

2. 원하는 언어를 선택하고 계속 을 클릭합니다.

다음 페이지는 설치 요약입니다. 이러한 옵션의 대부분에 대해 기본 설정을 사용할 수 있어야 합니다.

- 3. 다음 옵션을 수행하여 스토리지 레이아웃을 사용자 지정해야 합니다.
	- a. 서버의 파티션을 사용자 지정하려면 설치 대상을 클릭합니다.
	- b. VMware 가상 디스크 100GiB가 검은색 확인 표시로 선택되었는지 확인하고 I'I'I'I'I'I'DIT Configure Partitioning 라디오 버튼을 선택합니다.

#### **Device Selection**

Select the device(s) you'd like to install to. They will be left untouched until you click on the main menu's "Begin Installation" button.

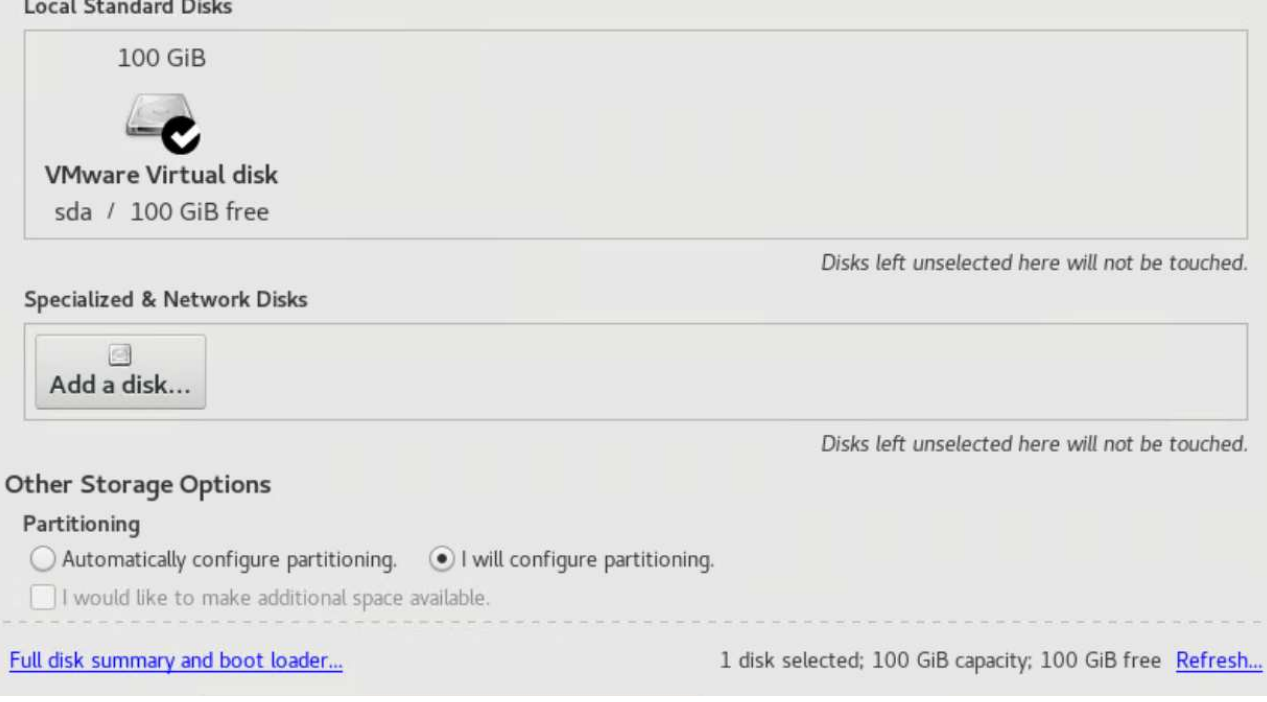

#### c. 완료 를 클릭합니다.

파티션 테이블을 사용자 정의할 수 있는 새 메뉴가 표시됩니다. 각각 25GB를 '/opt/netapp' 및 '/var/log/netapp'에 지정합니다. 나머지 스토리지를 시스템에 자동으로 할당할 수 있습니다.

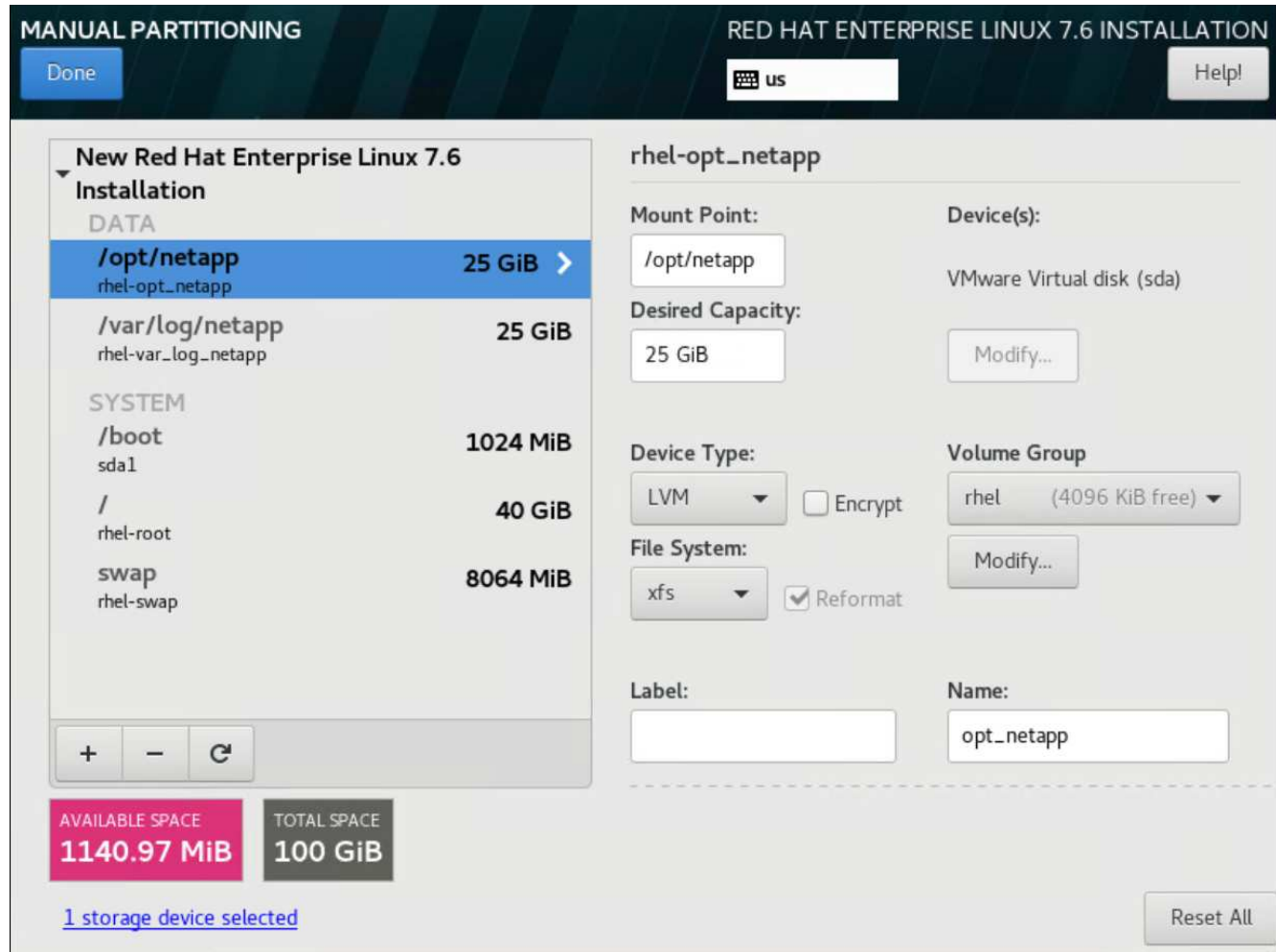

- a. 설치 요약으로 돌아가려면 완료를 클릭합니다.
- 4. 네트워크 및 호스트 이름을 클릭합니다.
	- a. 서버의 호스트 이름을 입력합니다.
	- b. 슬라이더 단추를 클릭하여 네트워크 어댑터를 켭니다. 네트워크에 DHCP(Dynamic Host Configuration Protocol)가 구성되어 있으면 IP 주소를 받게 됩니다. 그렇지 않은 경우 구성을 클릭하고 주소를 수동으로 할당합니다.

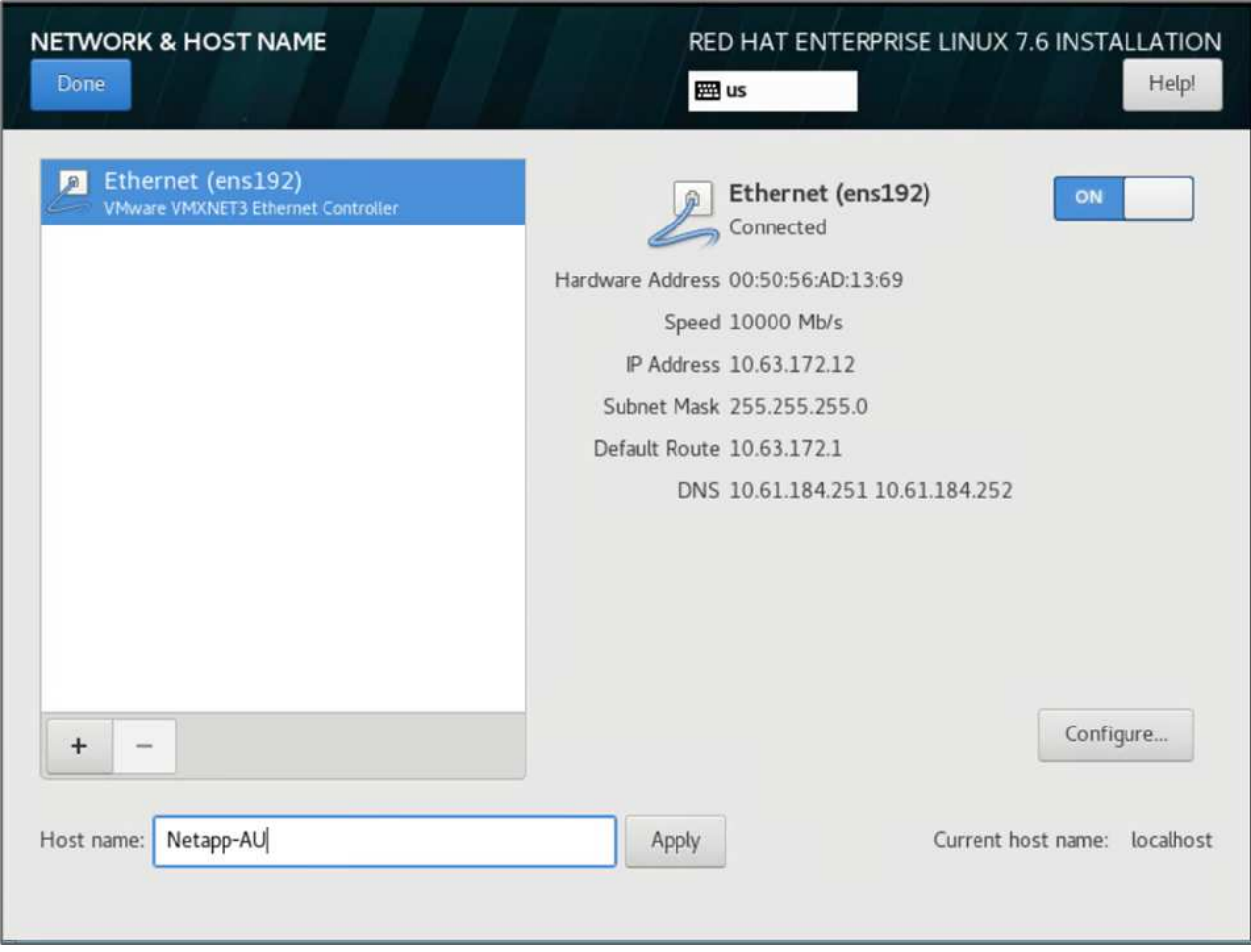

- c. . 완료 를 클릭하여 설치 요약으로 돌아갑니다.
- 5. 설치 요약 페이지에서 설치 시작을 클릭합니다.
- 6. 설치 진행률 페이지에서 루트 암호를 설정하거나 로컬 사용자 계정을 만들 수 있습니다. 설치가 완료되면 재부팅 을 클릭하여 서버를 다시 시작합니다.

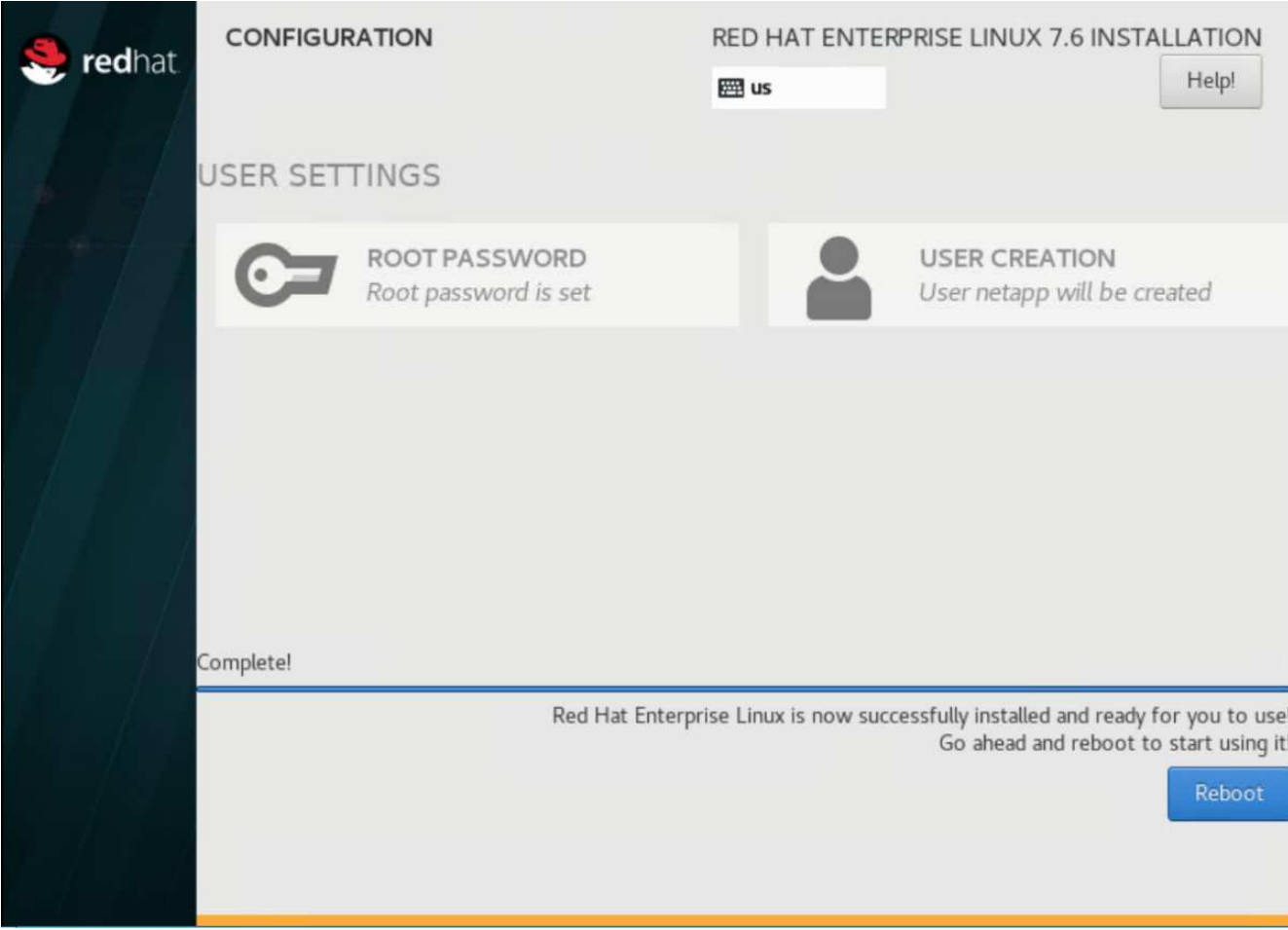

7. 시스템이 재부팅된 후 서버에 로그인하여 Red Hat 서브스크립션 관리자에 등록하십시오.

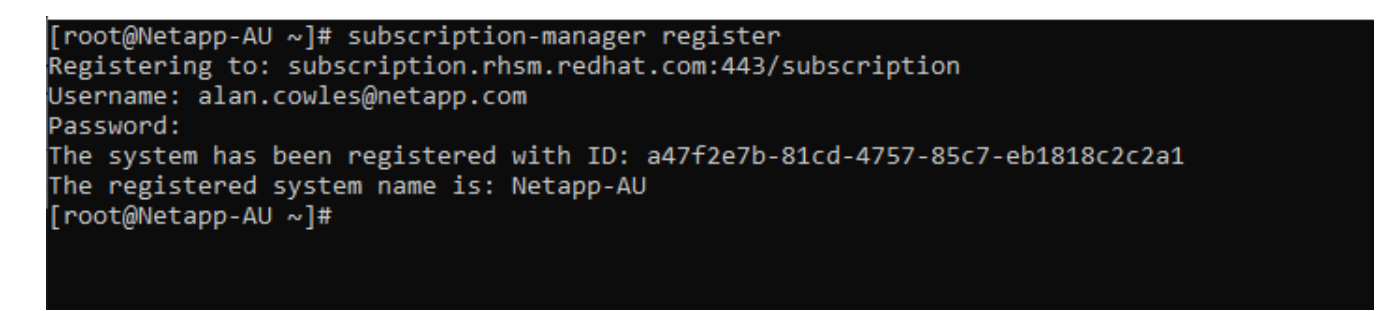

8. Red Hat Enterprise Linux에 사용 가능한 서브스크립션을 첨부하십시오.

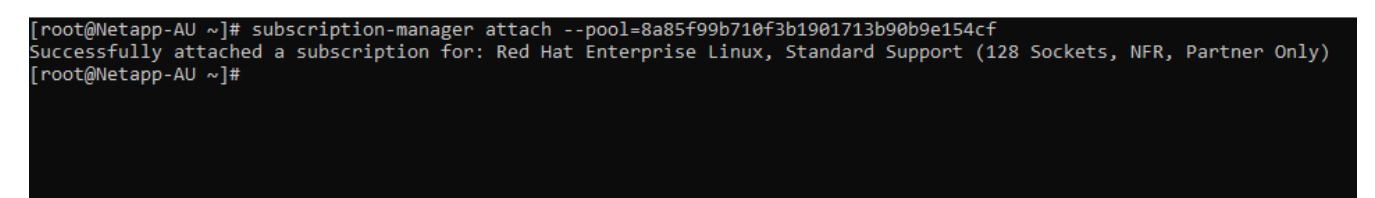

**Cloud Insights** 포털에서 획득 장치 인스턴스를 생성하고 소프트웨어를 설치합니다

Cloud Insights 포털에서 획득 장치 인스턴스를 만들고 소프트웨어를 설치하려면 다음 단계를 수행하십시오.

1. Cloud Insights의 홈 페이지에서 왼쪽 메인 메뉴의 관리자 항목 위로 마우스를 가져가 메뉴에서 데이터 수집기 를 선택합니다.

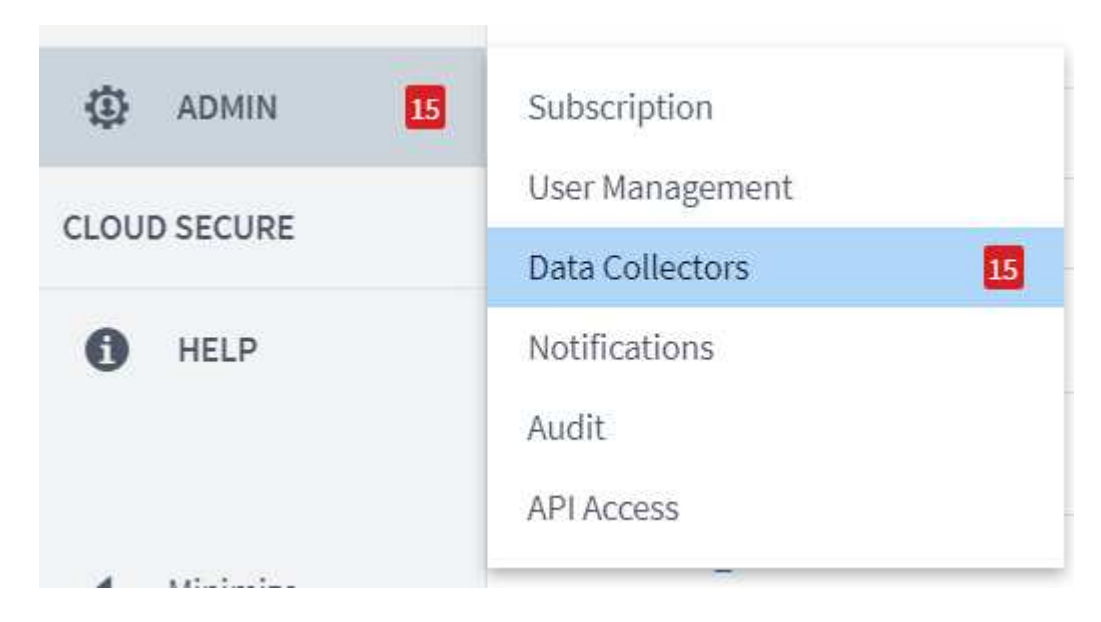

2. Data Collector 페이지의 상단 중앙에서 획득 장치 링크를 클릭합니다.

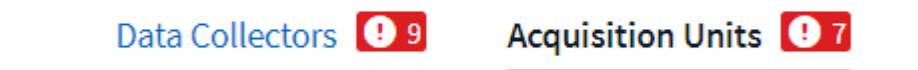

3. 새 획득 장치를 생성하려면 오른쪽에 있는 버튼을 클릭합니다.

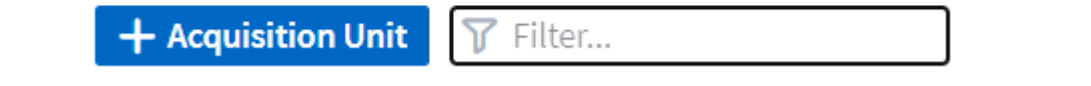

4. 획득 장치를 호스팅하는 데 사용할 운영 체제를 선택하고 웹 페이지에서 설치 스크립트를 복사하는 단계를 따릅니다.

이 예에서는 Linux 서버로서, 호스트의 CLI에 붙여넣을 코드 조각과 토큰을 제공합니다. 웹 페이지는 획득 장치가 연결될 때까지 대기합니다.

#### **Install Acquisition Unit**

Cloud Insights collects device data via one or more Acquisition Units installed on local servers. Each Acquisition Unit can host multiple Data Collectors, which send device metrics to Cloud Insights for analysis.

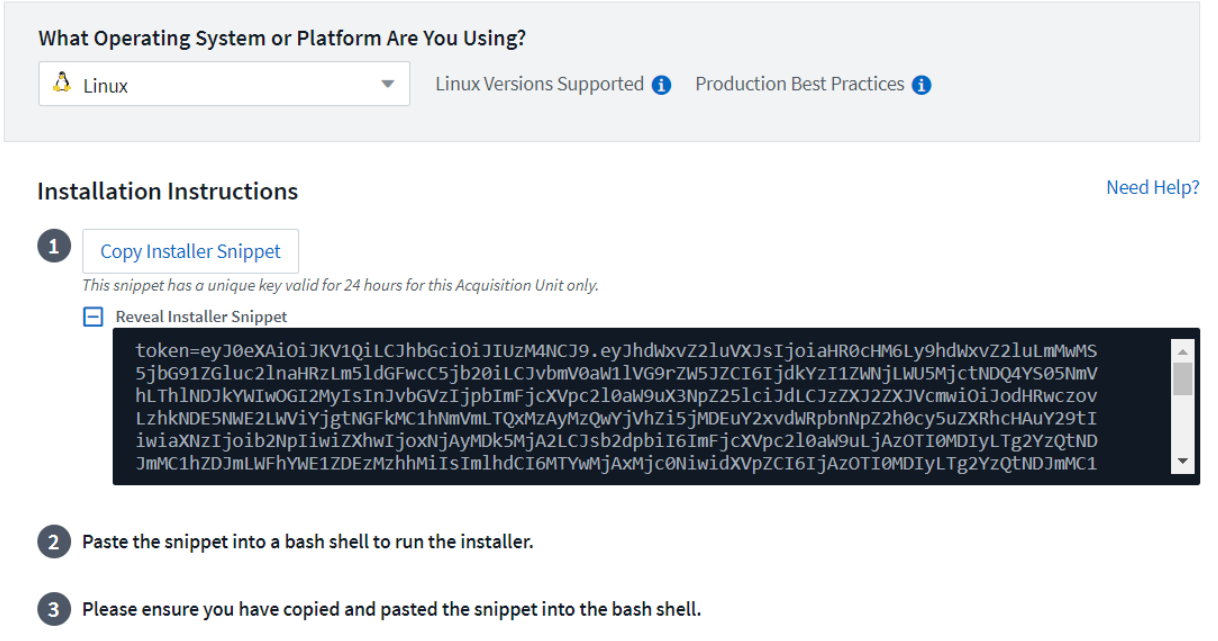

5. 프로비저닝된 Red Hat Enterprise Linux 시스템의 CLI에 스니펫을 붙여 넣고 Enter 를 클릭합니다.

[root@Netapp-AU ~]# token=eyJ0eXAiOiJKV1QiLCJhbGciOiJIUzM4NCJ9.eyJhdWxvZ2luVXJsIjoiaHR0cHM6Ly9hdWxvZ2luLmMwMS5jbG91ZGluc<br>2lnaHRzLm5ldGFwcC5jb20iLCJvbmV0aW1lVG9rZW5JZCI6IjQ5ZTY0MGM5LTY5MTItNDQ4Yi04YmI4LTIwNGY2OTQ2YzY1YSIsIn 210aW9uX3NpZ251ciJdLCJzZXJ2ZXJVcmwiOiJodHRwczovLzhkNDE5NWE2LWViYjgtNGFkMC1hNmVmLTQxMzAyMzQwYjVhZi5jMDEuY2xvdWRpbnNpZ2h0c y5uZXRhcHAuY29tIiwiaXNzIjoib2NpIiwiZXhwIjoxNjAyMTgyNzg2LCJsb2dpbiI6ImFjcXVpc2l0aW9uLjc4MTliZGI3LTk5OWQtNGNiYS05YmU1LTMwZ<br>TcxZjk0ODRiZCIsImlhdCI6MTYwMjA5NjMyNiwidXVpZCI6Ijc4MTliZGI3LTk5OWQtNGNiYS05YmU1LTMwZTcxZjk0ODRiZCIsIn WE2LWViYjgtNGFkMC1hNmVmLTQxMzAyMzQwYjVhZiIsInRlbmFudFN1YmRvbWFpbiI6InBzMTMyNSJ9.RvWLR3wH1 k6fIOCiO h-Wok2STfFPDj7VksmXqw -GZ-JqSIe8SZE4Sv3DuWrWM6 domainUrl=https://8d4195a6-ebb8-4ad0-a6ef-41302340b5af.c01.cloudinsights.netapp.com/rest/v1/au ROXY=\$https\_proxy PROXY\_AUTH\_SCHEME=\$proxy\_auth\_scheme AU\_VERSION=\$version INSTALLER\_NAME=cloudinsights-linux-au-install 

설치 프로그램이 압축된 패키지를 다운로드하고 설치를 시작합니다. 설치가 완료되면 획득 장치가 NetApp Cloud Insights에 등록되었다는 메시지가 표시됩니다.

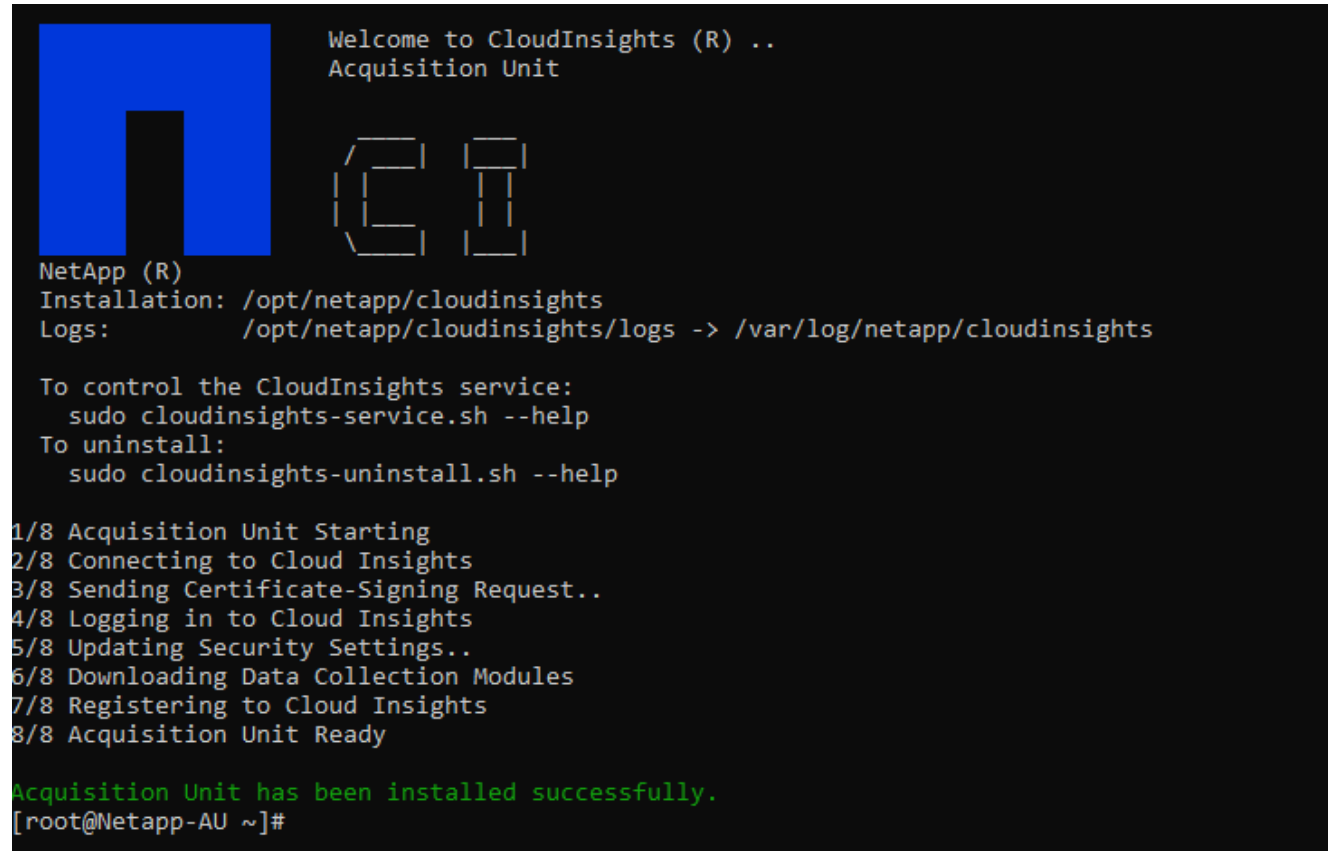

모니터링되는 스토리지 시스템을 **FlexPod** 데이터 센터에서 **Cloud Insights**로 추가합니다

FlexPod 구축 환경에서 ONTAP 스토리지 시스템을 추가하려면 다음 단계를 수행하십시오.

1. Cloud Insights 포털의 획득 장치 페이지로 돌아가서 새로 등록된 장치를 찾습니다. 장치 요약을 표시하려면 단위를 클릭합니다.

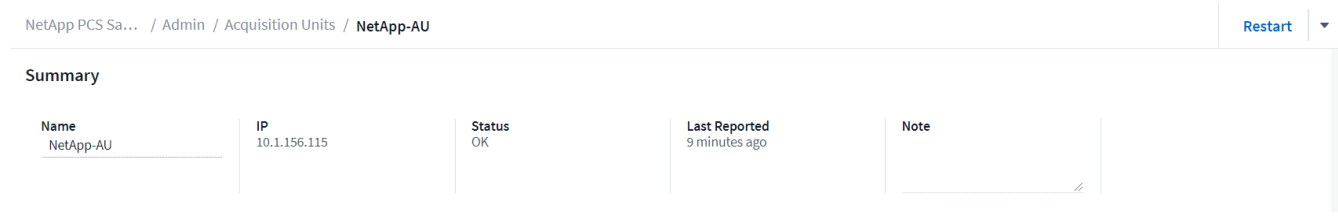

2. 스토리지 시스템을 추가하는 마법사를 시작하려면 요약 페이지에서 데이터 수집기 생성을 위한 버튼을 클릭합니다. 첫 번째 페이지에는 데이터를 수집할 수 있는 모든 시스템이 표시됩니다. 검색 표시줄을 사용하여 ONTAP를 검색합니다.

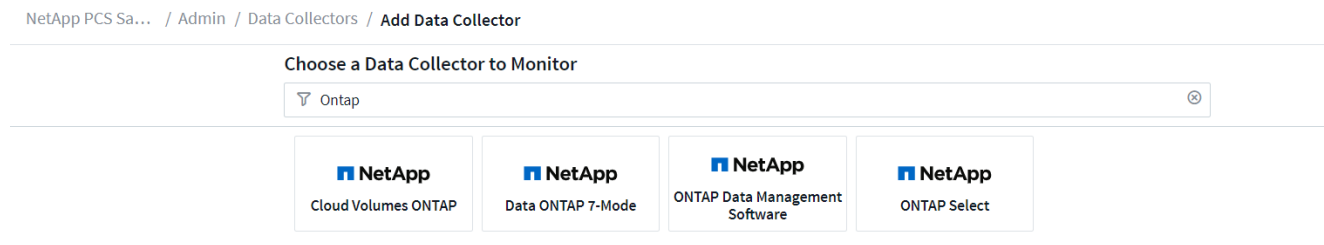

3. ONTAP 데이터 관리 소프트웨어를 선택합니다.

배포 이름을 지정하고 사용할 획득 장치를 선택할 수 있는 페이지가 표시됩니다. ONTAP 시스템에 대한 연결 정보 및 자격 증명을 제공하고 연결을 테스트하여 확인할 수 있습니다.

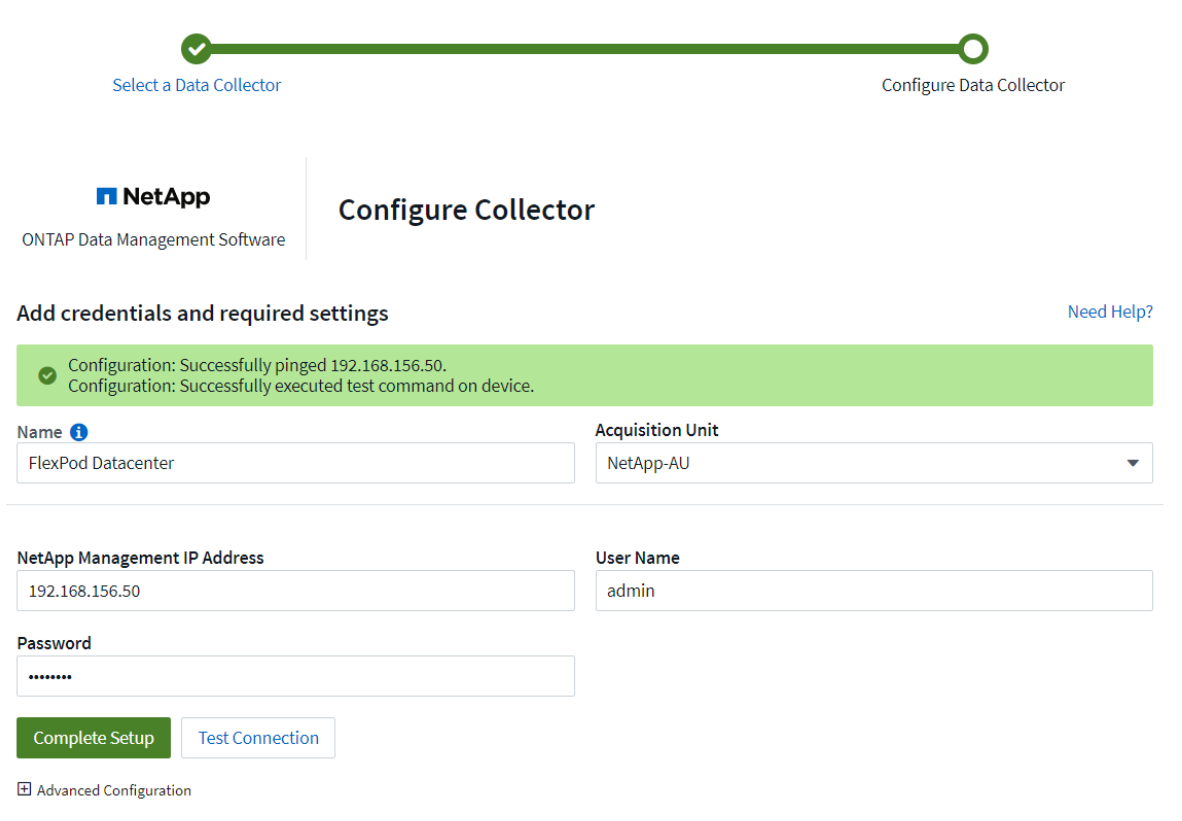

4. 설정 완료 를 클릭합니다.

포털은 데이터 수집기 페이지로 돌아가고 데이터 수집기는 첫 번째 폴링을 시작하여 FlexPod 데이터 센터에 있는 ONTAP 스토리지 시스템에서 데이터를 수집합니다.

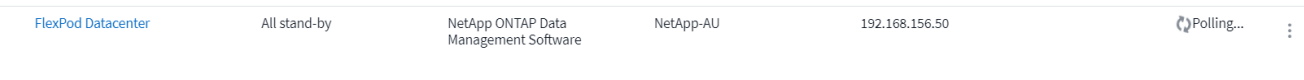

## <span id="page-17-0"></span>사용 사례

Cloud Insights 데이터 센터 솔루션을 모니터링할 수 있도록 FlexPod가 설정 및 구성되어

있으므로 대시보드에서 수행할 수 있는 몇 가지 작업을 탐색하여 환경을 평가하고 모니터링할 수 있습니다. 이 섹션에서는 Cloud Insights의 5가지 주요 사용 사례를 중점적으로 살펴보겠습니다.

- Active IQ 통합
- 실시간 대시보드 탐색
- 사용자 지정 대시보드 만들기
- 고급 문제 해결
- 스토리지 최적화

### **Active IQ** 통합

Cloud Insights는 Active IQ 스토리지 모니터링 플랫폼에 완전히 통합되어 있습니다. FlexPod 데이터 센터 솔루션의 일부로 구축된 ONTAP 시스템은 각 시스템에 내장된 AutoSupport 기능을 통해 정보를 NetApp으로 다시 전송하도록 자동으로 구성됩니다. 이러한 보고서는 예약된 일정에 따라 생성되거나 시스템에서 장애가 감지될 때마다 동적으로 생성됩니다. AutoSupport를 통해 전달되는 데이터는 집계되어 Cloud Insights의 Active IQ 메뉴 아래에 쉽게 액세스할 수 있는 대시보드에 표시됩니다.

**Cloud Insights** 대시보드를 통해 **Active IQ** 정보에 액세스합니다

Cloud Insights 대시보드를 통해 Active IQ 정보에 액세스하려면 다음 단계를 완료하십시오.

1. 왼쪽에 있는 관리 메뉴에서 Data Collector 옵션을 클릭합니다.

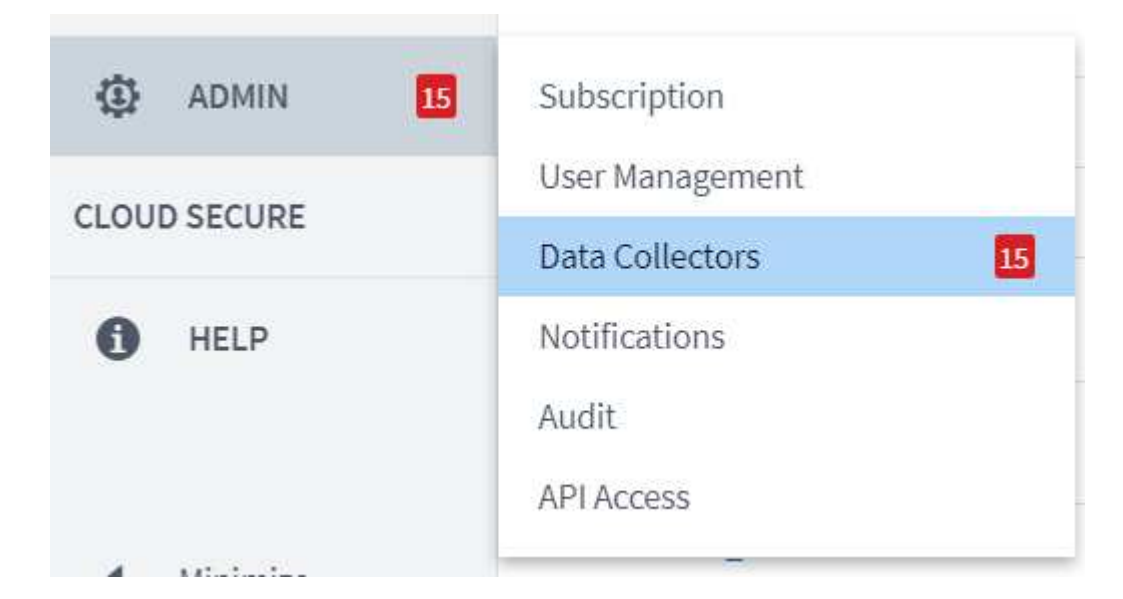

2. 사용자 환경의 특정 Data Collector에 대한 필터입니다. 이 예제에서는 FlexPod라는 용어를 기준으로 필터링합니다.

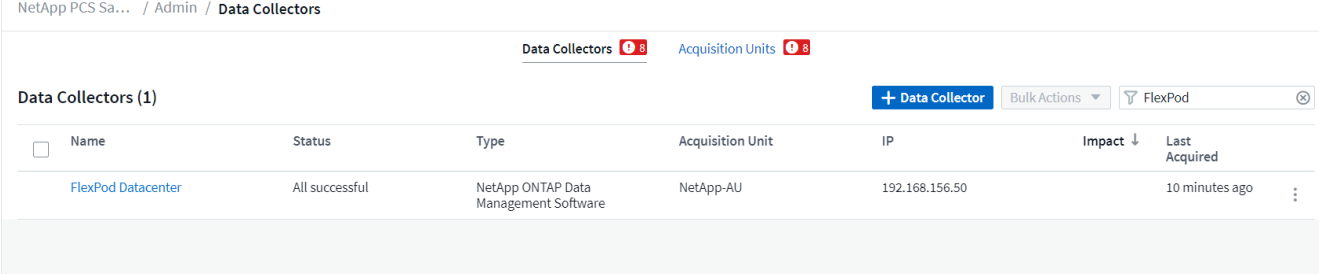

3. Data Collector를 클릭하여 해당 Collector에서 모니터링하는 환경 및 장치에 대한 요약을 가져옵니다.

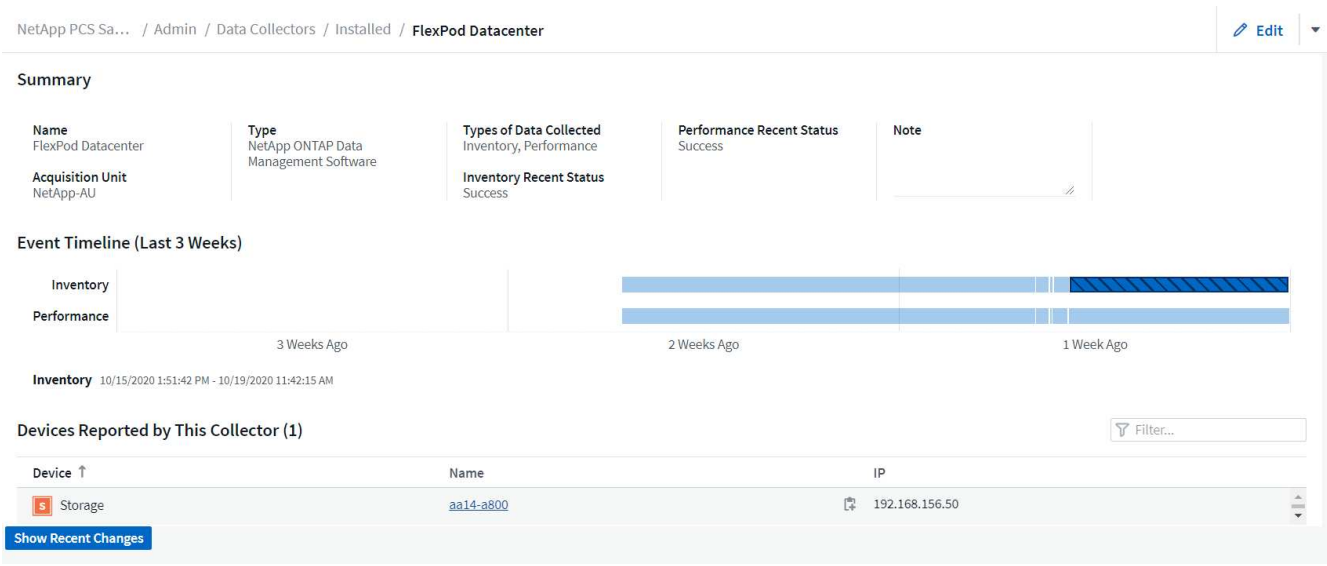

아래쪽 장치 목록에서 모니터링할 ONTAP 스토리지 시스템의 이름을 클릭합니다. 다음과 같은 세부 정보를 포함하여 시스템에 대해 수집된 정보의 대시보드가 표시됩니다.

- 모델
- 가족
- ONTAP 버전
- 물리적 용량
- 평균 IOPS
- 평균 지연 시간
- 평균 처리량

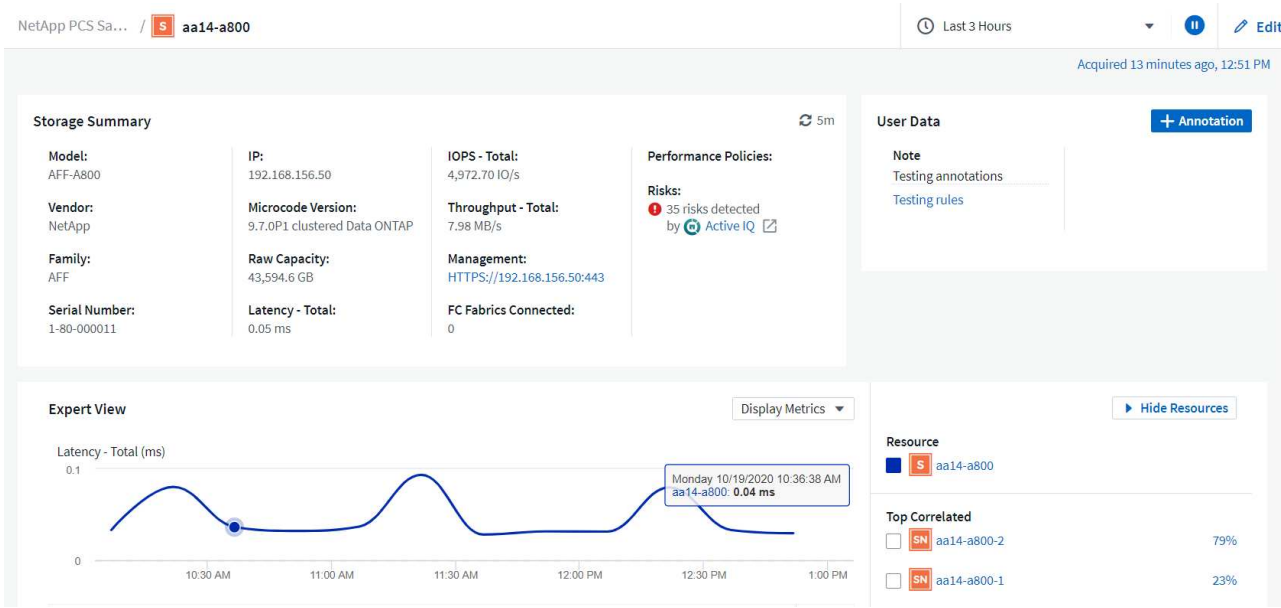

또한 이 페이지의 성능 정책 섹션에서 NetApp Active IQ에 대한 링크를 찾을 수 있습니다.

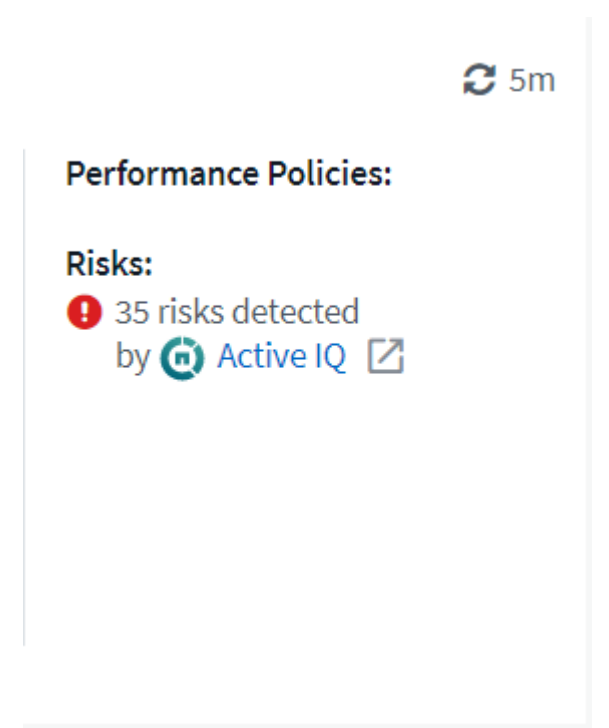

4. 새 브라우저 탭을 열고 영향을 받는 노드, 위험의 중요도와 식별된 문제를 해결하기 위해 취해야 할 적절한 조치가 표시된 위험 완화 페이지로 이동하려면 Active IQ 링크를 클릭하십시오.

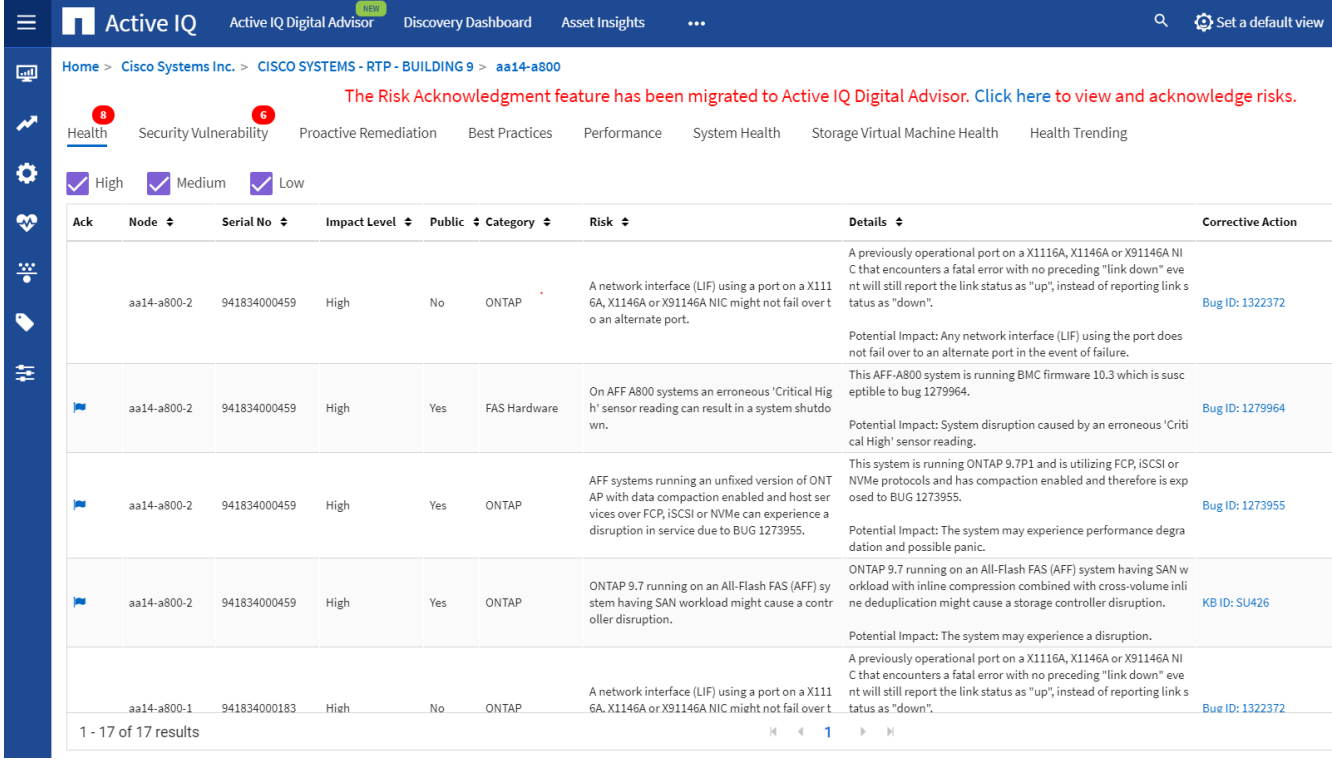

실시간 대시보드를 탐색합니다

Cloud Insights는 FlexPod 데이터 센터 솔루션에 구축된 ONTAP 스토리지 시스템에서 폴링한 정보의 실시간 대시보드를 표시할 수 있습니다. Cloud Insights 획득 장치는 정기적으로 데이터를 수집하고 기본 스토리지 시스템 대시보드를 수집된 정보로 채웁니다.

**Cloud Insights** 대시보드를 통해 실시간 그래프에 액세스할 수 있습니다

스토리지 시스템 대시보드에서 Data Collector가 마지막으로 정보를 업데이트한 시간을 확인할 수 있습니다. 이 예제는 아래 그림에 나와 있습니다.

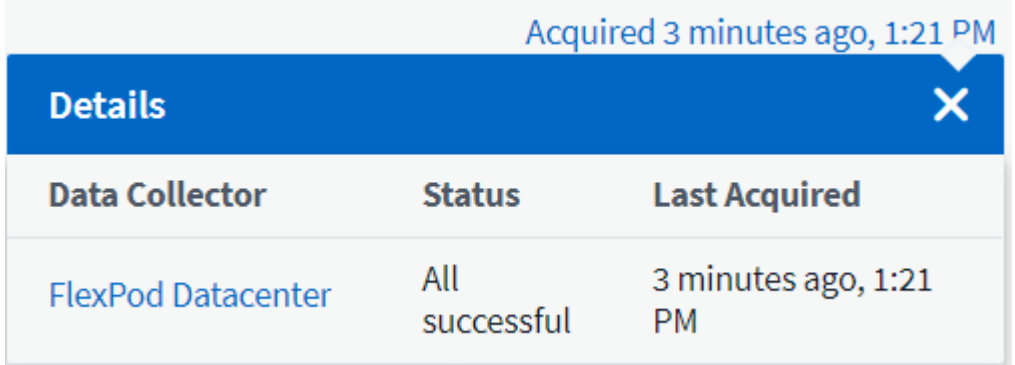

기본적으로 스토리지 시스템 대시보드에는 폴링 중인 스토리지 시스템의 시스템 전체 메트릭이 표시되는 대화형 그래프가 여러 개 표시되며, 전문가 보기 섹션의 지연 시간, IOPS 및 처리량 등 각 개별 노드별로 표시됩니다. 이러한 기본 그래프의 예는 아래 그림에 나와 있습니다.

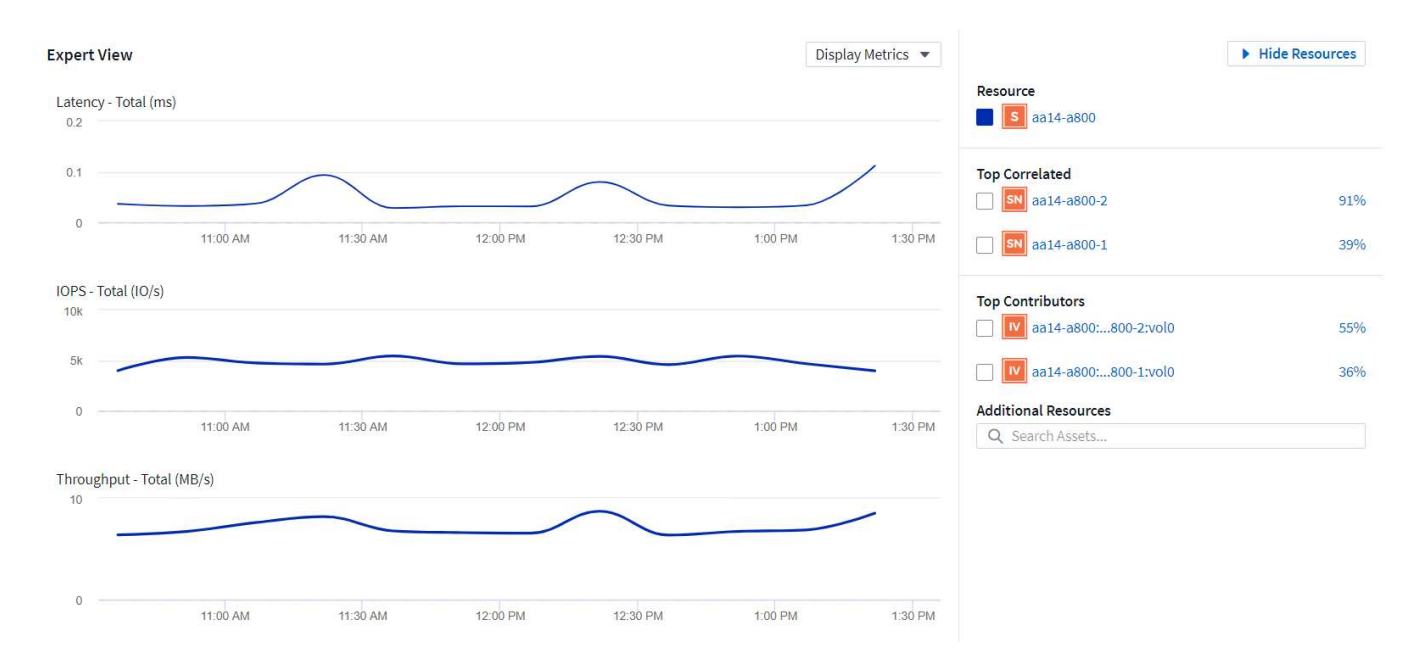

#### 기본적으로 그래프에는 최근 3시간 동안의 정보가 표시되지만 스토리지 시스템 대시보드 오른쪽 상단 근처에 있는 드롭다운 목록에서 여러 다른 값 또는 사용자 지정 값으로 설정할 수 있습니다. 이는 아래 그림에 나와 있습니다.

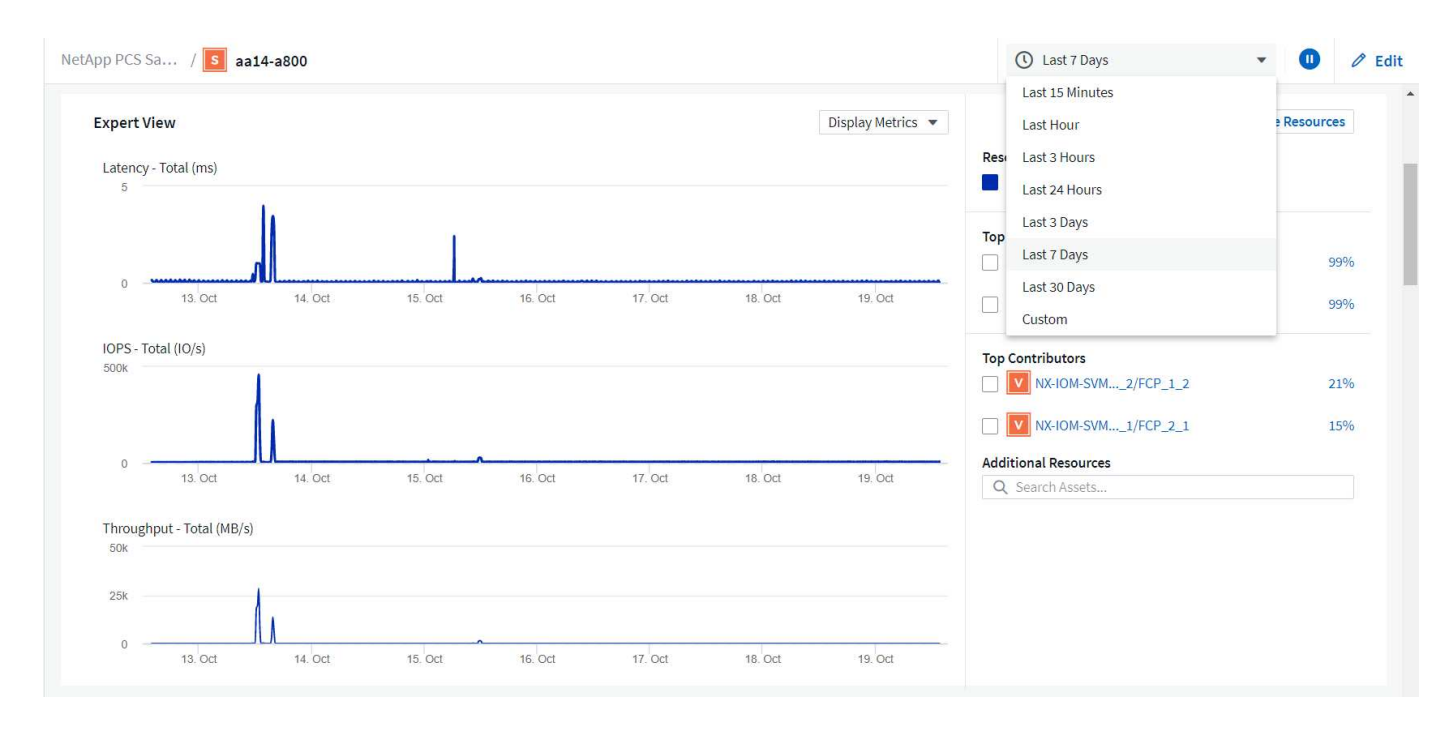

#### 사용자 지정 대시보드를 생성합니다

Cloud Insights를 사용하면 시스템 전반의 정보를 표시하는 기본 대시보드를 사용할 수 있을 뿐만 아니라 FlexPod 데이터 센터 솔루션의 특정 스토리지 볼륨에 대한 리소스 사용에 초점을 맞출 수 있도록 완벽하게 사용자 지정된 대시보드를 만들 수 있습니다. 따라서 컨버지드 인프라에 구축된 애플리케이션은 이러한 볼륨을 사용하여 효율적으로 실행됩니다. 이렇게 하면 데이터 센터 환경에서 특정 애플리케이션과 이러한 애플리케이션이 소비하는 리소스를 보다 효율적으로 시각화하는 데 도움이 됩니다.

#### 스토리지 리소스를 평가하기 위한 맞춤형 대시보드 생성

스토리지 리소스를 평가하기 위한 맞춤형 대시보드를 생성하려면 다음 단계를 완료하십시오.

1. 사용자 지정 대시보드를 만들려면 Cloud Insights 기본 메뉴에서 대시보드 위에 마우스 포인터를 놓고 드롭다운 목록에서 + 새 대시보드 를 클릭합니다.

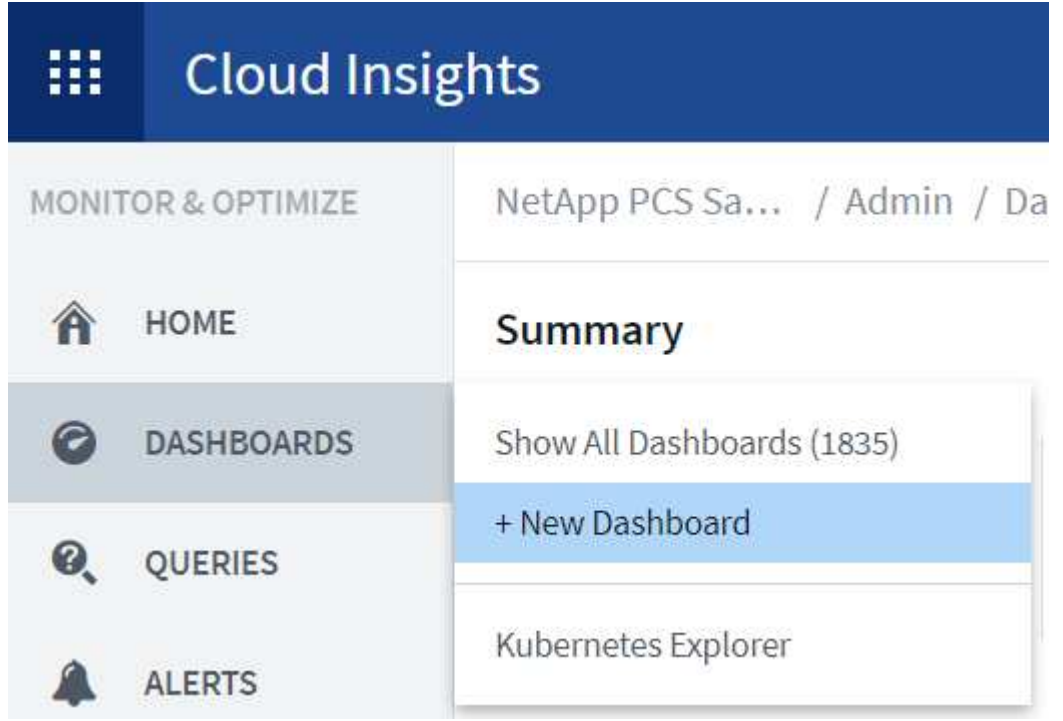

새 대시보드 창이 열립니다.

2. 대시보드 이름을 지정하고 데이터를 표시하는 데 사용되는 위젯 유형을 선택합니다. 수집된 데이터를 표시할 수 있도록 여러 그래프 유형 또는 노트나 표 유형 중에서 선택할 수 있습니다.

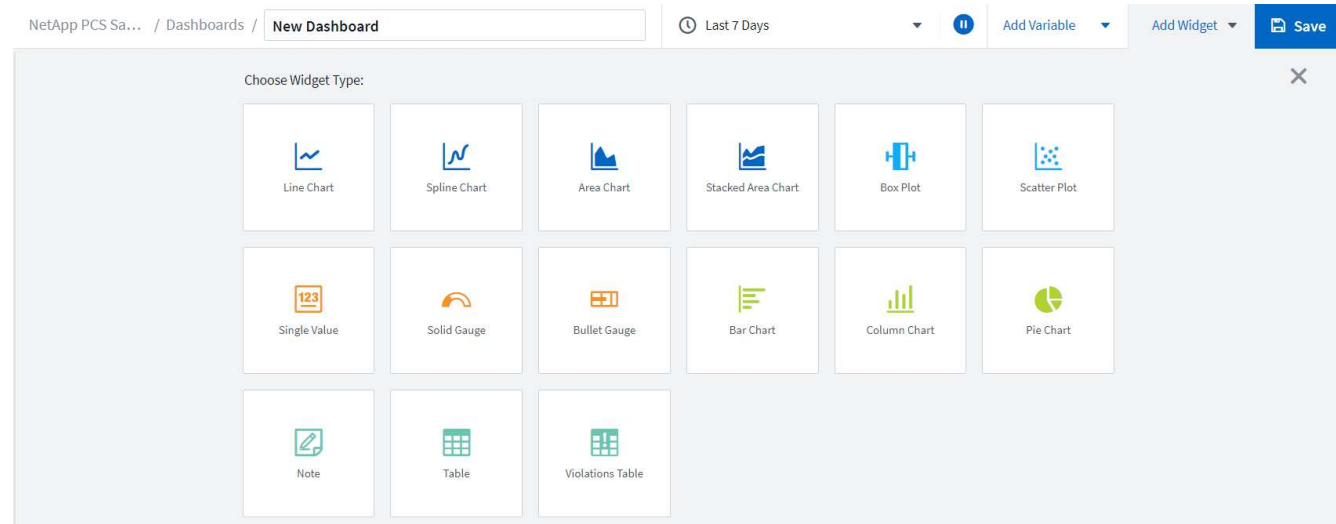

3. 변수 추가 메뉴에서 사용자 정의 변수를 선택합니다.

이를 통해 제공되는 데이터에 보다 구체적이거나 특수한 요소를 표시할 수 있습니다.

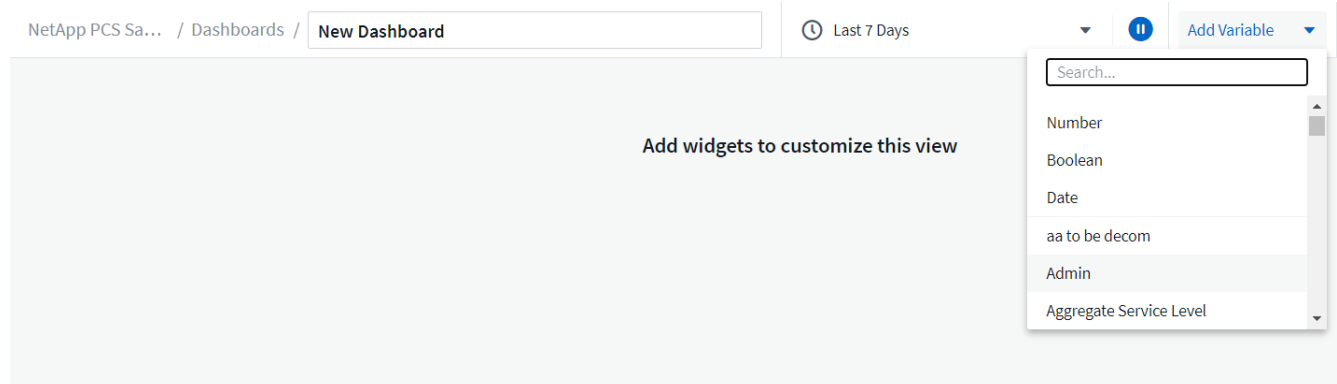

- 4. 사용자 지정 대시보드를 생성하려면 사용할 위젯 유형을 선택합니다. 예를 들어, 볼륨별 스토리지 사용률을 표시하는 원형 차트를 선택할 수 있습니다.
	- a. Add Widget(위젯 추가) 드롭다운 목록에서 Pie Chart(파이 차트) 위젯을 선택합니다.
	- b. 위젯의 이름을 '사용된 용량'과 같은 설명이 포함된 식별자로 지정합니다.
	- c. 표시할 개체를 선택합니다. 예를 들어, 키 용어 볼륨별로 검색하고 'volume.performance.capacity.used'을 선택할 수 있습니다.
	- d. 스토리지 시스템별로 필터링하려면 필터를 사용하고 FlexPod 데이터 센터 솔루션의 스토리지 시스템 이름을 입력합니다.
	- e. 표시할 정보를 사용자 지정합니다. 기본적으로 이 선택 항목은 ONTAP 데이터 볼륨을 표시하고 상위 10개 볼륨을 나열합니다.
	- f. 사용자 지정된 대시보드를 저장하려면 저장 을 클릭합니다.

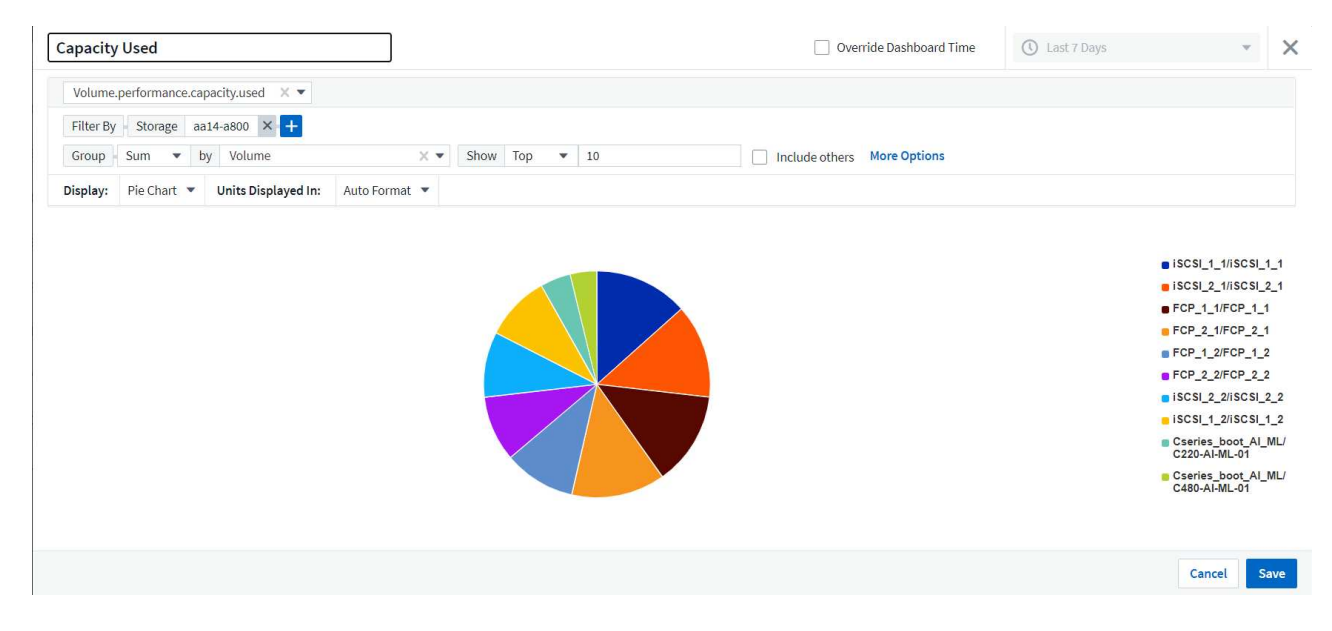

사용자 지정 위젯을 저장한 후 브라우저는 새로 생성된 위젯을 표시하는 새 대시보드 페이지로 돌아가 데이터 폴링 기간 수정과 같은 대화형 작업을 수행할 수 있습니다.

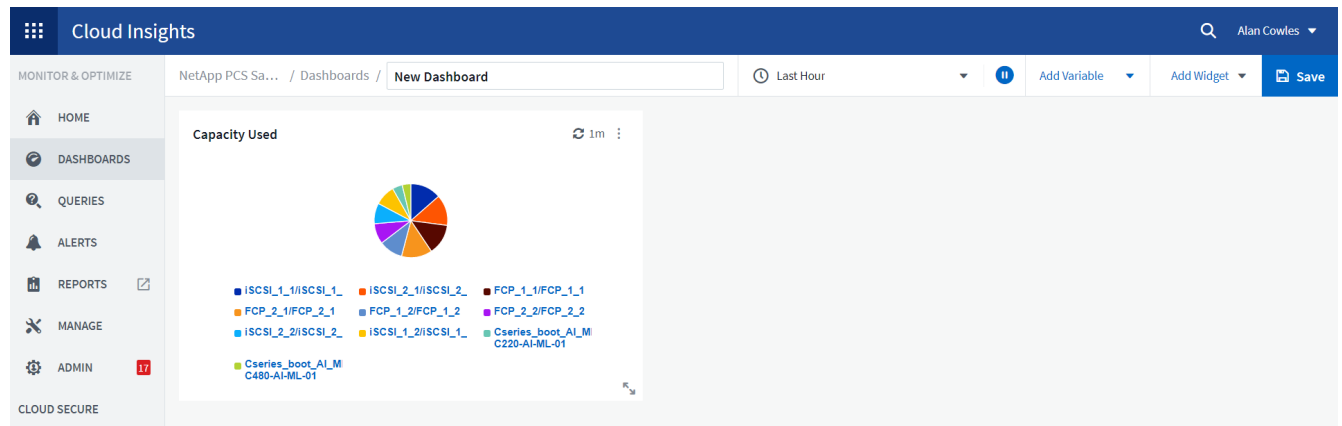

#### 고급 문제 해결

Cloud Insights를 사용하면 FlexPod 데이터 센터 통합 인프라의 모든 스토리지 환경에 고급 문제 해결 방법을 적용할 수 있습니다. 위에서 언급한 각 기능의 구성 요소, 즉 Active IQ 통합, 실시간 통계를 제공하는 기본 대시보드, 사용자 지정 대시보드를 사용하면 발생할 수 있는 문제가 조기에 감지되어 신속하게 해결됩니다. 고객은 Active IQ의 위험 목록을 사용하여 보고된 구성 오류를 찾거나 보고된 버그 또는 이를 해결할 수 있는 패치된 버전의 코드를 발견할 수 있습니다. Cloud Insights 홈 페이지의 실시간 대시보드를 관찰하면 시스템 성능의 패턴을 파악하는 데 도움이 됩니다. 시스템 성능 패턴은 증가 문제에 대한 초기 지표일 수 있으며 이를 신속하게 해결하는 데 도움이 됩니다. 마지막으로, 맞춤형 대시보드를 생성할 수 있으므로 고객은 인프라에서 가장 중요한 자산에 집중하고 이를 직접 모니터링하여 비즈니스 연속성 목표를 달성할 수 있습니다.

스토리지 최적화

Cloud Insights에서 수집한 데이터를 활용하여 문제 해결 외에도 FlexPod 데이터 센터 통합 인프라 솔루션에 구축된 ONTAP 스토리지 시스템을 최적화할 수 있습니다. 성능 수요가 높은 여러 VM이 동일한 데이터 저장소를 공유하기 때문에 볼륨에 높은 지연 시간이 표시되는 경우 해당 정보가 Cloud Insights 대시보드에 표시됩니다. 이 정보를 사용하여 스토리지 관리자는 하나 이상의 VM을 다른 볼륨으로 마이그레이션하거나, 스토리지 볼륨을 애그리게이트 계층 간에 마이그레이션하거나, ONTAP 스토리지 시스템의 노드 간에 마이그레이션하도록 선택하여 성능을 최적화할 수 있습니다. Active IQ와 Cloud Insights의 통합을 통해 얻은 정보는 구성 문제를 부각하여 기대 성능보다 낮은 문제를 야기하고, 구현 시 문제를 해결하고, 최적의 상태로 조정된 스토리지 시스템을 보장할 수 있는 권장 수정 조치를 제공할 수 있습니다.

## <span id="page-25-0"></span>비디오 및 데모

NetApp Cloud Insights를 사용하여 사내 환경의 리소스를 평가하는 비디오 데모를 볼 수 있습니다 ["](https://netapp.hubs.vidyard.com/watch/1ycNWx4hzFsaV1dQHFyxY2?)[여기](https://netapp.hubs.vidyard.com/watch/1ycNWx4hzFsaV1dQHFyxY2?)[".](https://netapp.hubs.vidyard.com/watch/1ycNWx4hzFsaV1dQHFyxY2?)

NetApp Cloud Insights를 사용하여 인프라를 모니터링하고 인프라에 대한 경고 임계값을 설정하는 방법에 대한 비디오 데모를 볼 수 있습니다 ["](https://netapp.hubs.vidyard.com/watch/DgUxcxES3Ujdqe1JhhkfAW)[여기](https://netapp.hubs.vidyard.com/watch/DgUxcxES3Ujdqe1JhhkfAW)[".](https://netapp.hubs.vidyard.com/watch/DgUxcxES3Ujdqe1JhhkfAW)

NetApp Cloud Insights를 사용하여 환경의 개별 애플리케이션 평가 비디오 데모를 볼 수 있습니다 ["](https://netapp.hubs.vidyard.com/watch/vcC4RGoD54DPp8Th9hyhu3)[여기](https://netapp.hubs.vidyard.com/watch/vcC4RGoD54DPp8Th9hyhu3)["](https://netapp.hubs.vidyard.com/watch/vcC4RGoD54DPp8Th9hyhu3).

## <span id="page-25-1"></span>추가 정보

이 문서에 설명된 정보에 대한 자세한 내용은 다음 웹 사이트를 참조하십시오.

• Cisco 제품 설명서

["https://www.cisco.com/c/en/us/support/index.html"](https://www.cisco.com/c/en/us/support/index.html)

• FlexPod 데이터 센터

["https://www.flexpod.com"](https://www.flexpod.com)

• NetApp Cloud Insights를 참조하십시오

["https://cloud.netapp.com/cloud-insights"](https://cloud.netapp.com/cloud-insights)

• NetApp 제품 설명서

["https://docs.netapp.com"](https://docs.netapp.com)

Copyright © 2024 NetApp, Inc. All Rights Reserved. 미국에서 인쇄됨 본 문서의 어떠한 부분도 저작권 소유자의 사전 서면 승인 없이는 어떠한 형식이나 수단(복사, 녹음, 녹화 또는 전자 검색 시스템에 저장하는 것을 비롯한 그래픽, 전자적 또는 기계적 방법)으로도 복제될 수 없습니다.

NetApp이 저작권을 가진 자료에 있는 소프트웨어에는 아래의 라이센스와 고지사항이 적용됩니다.

본 소프트웨어는 NetApp에 의해 '있는 그대로' 제공되며 상품성 및 특정 목적에의 적합성에 대한 명시적 또는 묵시적 보증을 포함하여(이에 제한되지 않음) 어떠한 보증도 하지 않습니다. NetApp은 대체품 또는 대체 서비스의 조달, 사용 불능, 데이터 손실, 이익 손실, 영업 중단을 포함하여(이에 국한되지 않음), 이 소프트웨어의 사용으로 인해 발생하는 모든 직접 및 간접 손해, 우발적 손해, 특별 손해, 징벌적 손해, 결과적 손해의 발생에 대하여 그 발생 이유, 책임론, 계약 여부, 엄격한 책임, 불법 행위(과실 또는 그렇지 않은 경우)와 관계없이 어떠한 책임도 지지 않으며, 이와 같은 손실의 발생 가능성이 통지되었다 하더라도 마찬가지입니다.

NetApp은 본 문서에 설명된 제품을 언제든지 예고 없이 변경할 권리를 보유합니다. NetApp은 NetApp의 명시적인 서면 동의를 받은 경우를 제외하고 본 문서에 설명된 제품을 사용하여 발생하는 어떠한 문제에도 책임을 지지 않습니다. 본 제품의 사용 또는 구매의 경우 NetApp에서는 어떠한 특허권, 상표권 또는 기타 지적 재산권이 적용되는 라이센스도 제공하지 않습니다.

본 설명서에 설명된 제품은 하나 이상의 미국 특허, 해외 특허 또는 출원 중인 특허로 보호됩니다.

제한적 권리 표시: 정부에 의한 사용, 복제 또는 공개에는 DFARS 252.227-7013(2014년 2월) 및 FAR 52.227- 19(2007년 12월)의 기술 데이터-비상업적 품목에 대한 권리(Rights in Technical Data -Noncommercial Items) 조항의 하위 조항 (b)(3)에 설명된 제한사항이 적용됩니다.

여기에 포함된 데이터는 상업용 제품 및/또는 상업용 서비스(FAR 2.101에 정의)에 해당하며 NetApp, Inc.의 독점 자산입니다. 본 계약에 따라 제공되는 모든 NetApp 기술 데이터 및 컴퓨터 소프트웨어는 본질적으로 상업용이며 개인 비용만으로 개발되었습니다. 미국 정부는 데이터가 제공된 미국 계약과 관련하여 해당 계약을 지원하는 데에만 데이터에 대한 전 세계적으로 비독점적이고 양도할 수 없으며 재사용이 불가능하며 취소 불가능한 라이센스를 제한적으로 가집니다. 여기에 제공된 경우를 제외하고 NetApp, Inc.의 사전 서면 승인 없이는 이 데이터를 사용, 공개, 재생산, 수정, 수행 또는 표시할 수 없습니다. 미국 국방부에 대한 정부 라이센스는 DFARS 조항 252.227-7015(b)(2014년 2월)에 명시된 권한으로 제한됩니다.

#### 상표 정보

NETAPP, NETAPP 로고 및 <http://www.netapp.com/TM>에 나열된 마크는 NetApp, Inc.의 상표입니다. 기타 회사 및 제품 이름은 해당 소유자의 상표일 수 있습니다.